ОКП 4222 12 ТН ВЭД 8537 10 910 0

Утверждён ЮЯИГ.421453.026-01 РЭ-ЛУ

# БЛОК КОНТРОЛЯ И УПРАВЛЕНИЯ БУК-02-01

Руководство по эксплуатации ЮЯИГ.421453.026-01 РЭ

Уважаемый потребитель!

ООО предприятие «КОНТАКТ-1» благодарит Вас за внимание, проявленное к нашей продукции, и просит сообщить свои пожелания по улучшению содержания данного документа, а также описанного в нем изделия. Ваши пожелания можно направить по почтовому или электронному адресам:

Россия, 390010, г. Рязань, проезд Шабулина, 18; ООО предприятие «КОНТАКТ-1»;

e-mail: [market@kontakt-1.ru;](mailto:market@kontakt-1.ru) http://www.kontakt-1.ru,

а также связаться со службой маркетинга по телефонам: (4912) 33-21-23, (4912) 38-75-99, (4912) 39-18-82. В Вашем распоряжении телефоны-факсы: (4912) 21-42-18 и (4912) 37-63-51.

Воспользовавшись указанными выше координатами, Вы можете получить консультации специалистов предприятия по применению нашей продукции.

Пожалуйста, внимательно изучите настоящее руководство. Это позволит Вам в кратчайшие сроки и наилучшим образом использовать приобретенное изделие.

ООО предприятие «КОНТАКТ-1» оставляет за собой право вносить в настоящее руководство и конструкцию изделия изменения без уведомления об этом потребителей.

Авторские права на изделие и настоящее руководство принадлежат ООО предприятие «КОНТАКТ-1».

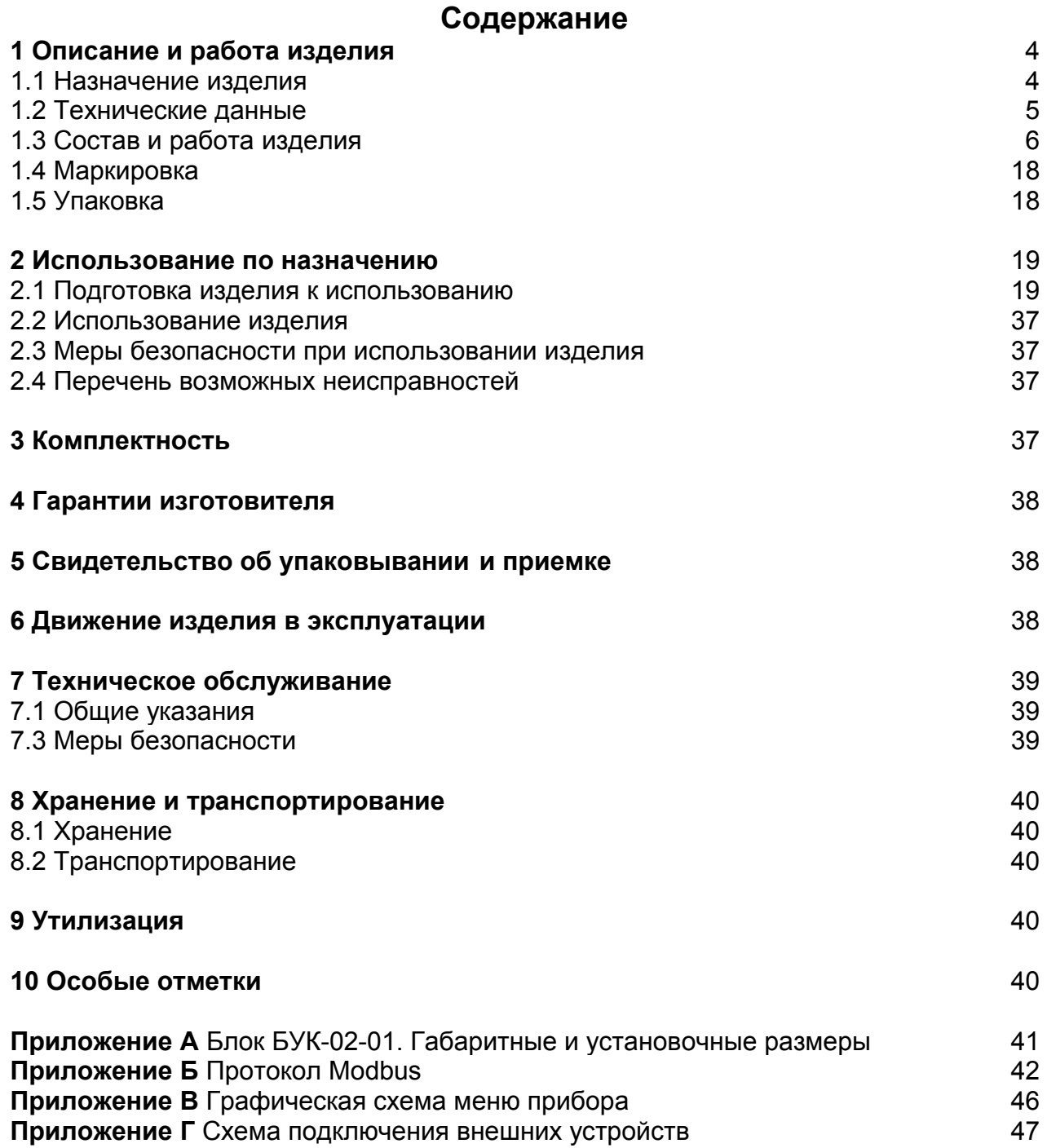

Руководство по эксплуатации содержит сведения о конструкции, принципе действия, характеристиках блока контроля и управления БУК-02-01 (далее - изделие) и указания, необходимые для правильной и безопасной его эксплуатации, технического обслуживания, текущего ремонта, хранения и транспортирования. Кроме того, документ содержит значения основных параметров и характеристик изделия, сведения о его упаковке, приемке и утилизации, а также сведения, удостоверяющие гарантии изготовителя.

Изготовителем изделия является ООО предприятие «КОНТАКТ-1», Россия, 390010, г. Рязань, проезд Шабулина, 18

# 1 Описание и работа изделия

#### 1.1 Назначение изделия

1.1.1 Изделие предназначено для решения совместно с другими средствами автоматизации следующих задач:

- непрерывного-измерения-уровня и температуры контролируемого продукта;

- формирования-сигналов управления технологическими объектами и процессами.

1.1.2 Функционирование изделия обеспечивается в комплекте со следующими техническими средствами:

- радиоволновыми преобразователями уровня БАРС 341И, БАРС 342И, БАРС 351И, БАРС 352И, поддерживающими протокол Modbus RTU (далее - прибо**ры БАРСЗХХ):** 

- преобразователем температуры ТЕМП-01 (далее — приборы ТЕМП-01):

- преобразователем интерфейсов RS-485 в RS-232 или USB (для связи с персональным компьютером (ПК).

1.1.3 Изделие обеспечивает выполнение следующих функций:

- формирование выходного напряжения +24В для питания приборов БАРС ЗХХ и ТЕМП-01;

- настройку приборов БАРС ЗХХ и ТЕМП-01;

- отображение измерительной информации, получаемой от приборов БАРС ЗХХ: о текущем уровне контролируемого продукта, о текущем расстоянии контролируемого продукта и о свободном пространстве от монтажного фланца прибора БАРС ЗХХ до поверхности контролируемого продукта, а также об ошибках:

- отображение измерительной информации, полученной от приборов ТЕМП-01, о температуре контролируемого продукта;

- вычисление средней температуры контролируемого продукта;

- архивирование измерительной информации об уровне и средней температуре контролируемого продукта с возможностью просмотра архива в виде таблиц и графиков, иллюстрирующих изменение измеряемых величин во времени;

- пересчет значений уровня контролируемого продукта в вычисляемую величину (объем, массу и т.д.) по тарировочным таблицам;

- отработку до двух уставок уровня контролируемого продукта по каждому входу, с формированием выходного сигнала «открытый коллектор» при срабатывании каждой уставки;

### - ведение «**Журнала событий**»;

- обмен данными с другими устройствами по интерфейсу RS-485 (протокол Modbus RTU).

1.1.4 Пример записи изделия при заказе и (или) в другой документации:

# **Блок контроля и управления БУК-02-01 ТУ 4222-039-12196008-2012**

#### *1.2 Технические данные*

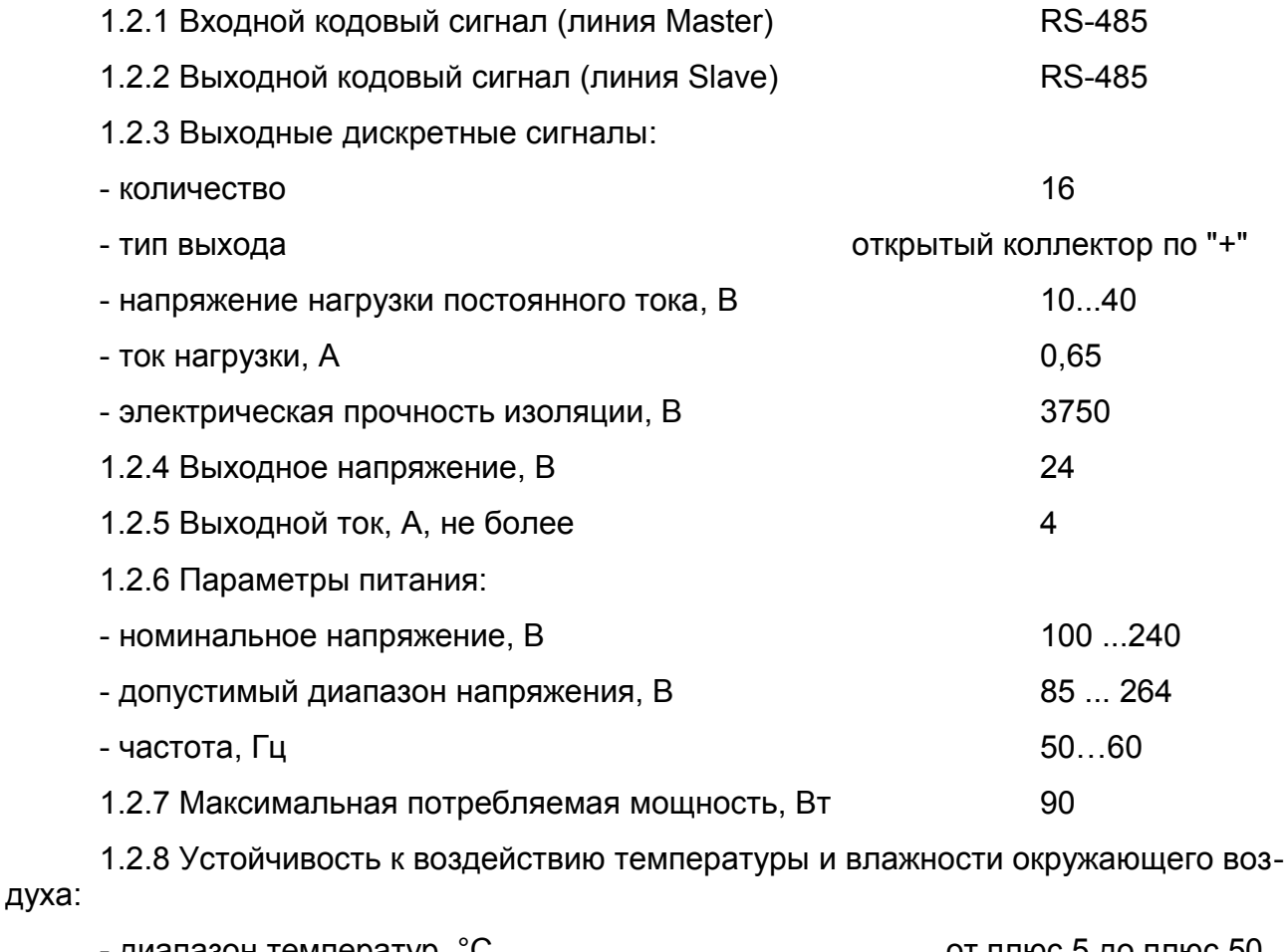

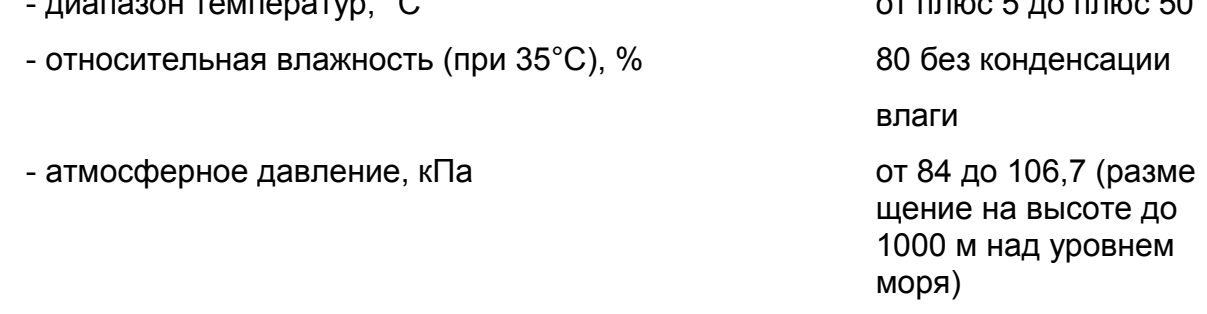

ЮЯИГ 421453 026-01РЭ

Места установки - помещения с искусственно регулируемыми климатическими условиями, например, закрытые отапливаемые или охлаждаемые и вентилируемые производственные помещения.

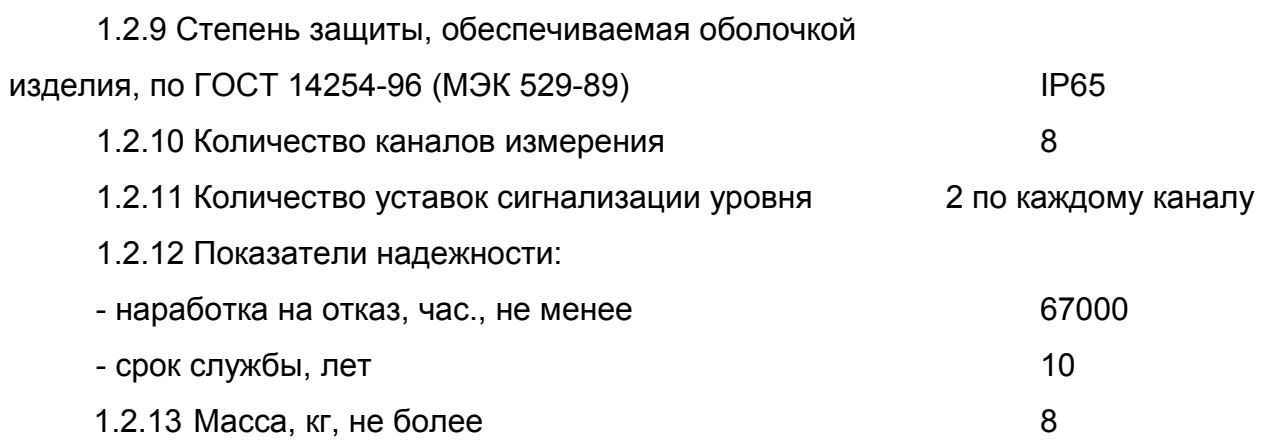

1.2.14 Габаритные и установочные размеры изделия приведены в приложении А

#### 1.3 Состав и работа изделия

1.3.1 В состав изделия входят следующие компоненты:

- сенсорная графическая панель MT6070 iE Weintek, установленная на дверце шкафа запирающейся ключом;

- шестнадцатиканальный модуль дискретного вывода с изоляцией и индикацией M-7045 D:

- блок питания LOGO! Power 6EP1332-1SH52;

- программное обеспечение - «Программа БУК-02-01».

1.3.2 Изделие функционирует следующим образом. После подачи питания и первичной настройки изделие осуществляет:

- циклический опрос приборов БАРСЗХХ и ТЕМП-01;

- обработку полученной измерительной информации;

- вычисление минимальной и максимальной температуры, а также средней температуры контролируемого продукта;

- отработку до двух уставок уровня по каждому входу, с формированием выходного дискретного сигнала при срабатывании каждой уставки.

Изделие осуществляет архивирование измерительной информации об уровне и средней температуре контролируемого продукта и ведение «Журнала событий».

Изделие позволяет также производить через преобразователь интерфейсов RS-485 в RS-232 или USB обмен данными с ПК по интерфейсу RS-485 с использованием протокола Modbus RTU (приложение Б). Настройки СОМ-порта для работы с изделием:

- скорость — 9600 бод;

- число битов данных - 8;

- контроль чётного числа единиц в кадре (even parity);

- число стоп-битов - 1.

Для передачи сообщений используется режим RTU (Remote Terminal Unit) протокола Modbus.

1.3.3 На дисплее сенсорной панели изделия могут индицироваться следующие экраны:

а) «Основной экран» (п. 2.1.8), на котором в виде таблиц отображаются показания восьми приборов БАРС ЗХХ, состояния уставок уровня контролируемого продукта, значения вычисляемых по тарировочным таблицам величин (объема, мас-СЫ И Т. Д.).

б) «Дополнительный экран» (п. 2.1.9), на котором в виде таблиц отображаются минимальные и максимальные значения температур, измеренных восемью приборами ТЕМП-01, усредненные значения температур, измеренных датчиками, находящимися в зоне чувствительного элемента, погруженной в контролируемыйпродукт, состояния уставок-уровня контролируемого продукта, а также уровень контролируемого продукта, измеренный приборами БАРС ЗХХ.

в) «Вход 1. Барс» ... «Вход 8. Барс», на которых отображается измерительная информация по одному из выбранных входов изделия, к которому подключен прибор БАРС ЗХХ (п. 2.1.10). Кроме того, здесь предусмотрена возможность просмотра пользователем информации из архива о значениях уровня контролируемого продукта в различные моменты времени в виде таблиц или графиков.

г) «Вход 1. Темп» ... «Вход 8. Темп», на которых отображается измерительная информация по одному из выбранных входов изделия, к которому подключен прибор ТЕМП-01 (п. 2.1.10). Кроме того, здесь предусмотрена возможность просмотра пользователем информации из архива о значениях средней температуры контролируемого продукта в различные моменты времени в виде таблиц или графиков.

д) «Вход 1. Барс. Настройка» ... «Вход 8. Барс. Настройка» (п. 2.1.11), с помощью которых пользователь имеет возможность осуществить следующие действия:

- задавать тип прибора из списка: БАРС 351И.ХХ, БАРС 352И.ХХ, БАРС 341И ХХ. БАРС 342И ХХ:

- задавать значения двух уставок текущего уровня контролируемого продукта;

- задавать заводской номер прибора;

- вводить в прибор БАРС 3XX системный адрес, соответствующий номеру входа изделия:

- включать или выключать опрос прибора БАРС 3XX;

- выбирать номер тарировочной таблицы (от 1 до 8), по которой будет определяться вычисляемая величина - объема, массы и т.д.;

- считывать или записывать настройки выбранного прибора БАРС ЗХХ.

е) «Вход 1. Темп. Настройка» ... «Вход 8. Темп. Настройка» (п. 2.1.12), с помощью которых пользователь имеет возможность осуществить следующие дей-СТВИЯ:

- задавать заводской номер прибора;

- вводить в прибор ТЕМП-01 системный адрес, соответствующий номеру входа изделия;

- считывать количество датчиков температуры чувствительного элемента прибора ТЕМП-01;

- включать или выключать опрос прибора ТЕМП-01:

- задавать уровень Т1, предназначенный для вычисления количества датчиков температуры, находящихся в зоне чувствительного элемента, погруженной в контролируемый продукт, для последующего вычисления средней температуры контролируемого продукта в резервуаре;

- просматривать температуру всех датчиков чувствительного элемента прибора ТЕМП-01.

ж) «Диаграмма уровня» (п. 2.1.14), на котором отображаются значения текущего уровня контролируемого продукта по восьми входам изделия в виде диаграмм. Для масштабирования имеется возможность задать:

- диапазон значений текущего уровня контролируемого продукта;

- значения верхнего и нижнего предельных уровней контролируемого продукта.

При этом, если текущий уровень контролируемого продукта находится в пределах заданного диапазона значений, диаграмма имеет синий цвет, при уровне выше верхнего предельного значения - красный, при уровне ниже нижнего предельного - желтый.

и) «Диаграмма температуры» (п. 2.1.13), на котором отображаются значения температуры контролируемого продукта, измеренные всеми датчиками, установленными в чувствительном элементе прибора ТЕМП-01, подключенного к выбранному входу изделия, в виде диаграмм. Для масштабирования имеется возможность задать:

- диапазон значений температуры;

- верхнее и нижнее предельные значения температуры контролируемого продукта.

При этом, если измеренные значения температуры контролируемого продукта находятся в пределах заданного диапазона, диаграмма имеет синий цвет, при температуре выше верхнего предельного значения - красный, при температуре ниже нижнего предельного - желтый;

к) «Диаграмма Tcp» (п. 2.1.15), на котором отображаются значения средних температур контролируемого продукта по восьми входам в виде диаграмм. Для масштабирования имеется возможность задать:

- диапазон значений температуры;

- верхнее и нижнее предельные значения средней температуры контролируемого продукта.

При этом, если усредненные значения измеренных температур контролируемого продукта находятся в пределах заданного диапазона, диаграмма имеет синий цвет, при температуре выше верхнего предельного значения - красный, при температуре ниже нижнего предельного - желтый;

л) «События» (п. 2.1.16), на котором осуществляется просмотр «Журнала событий». В «Журнале событий» фиксируются:

- включение изделия;

- коды ошибок, по которым определяются неисправности приборов

БАРС ЗХХ и ТЕМП-01, а также неисправности самого изделия;

- включение или выключение уставок уровня;

м) «Настройка БУК-02-01» (п. 2.1.17), на котором пользователь имеет возможность задать следующие параметры:

- системный адрес изделия;

- пароль для доступа к экранам настройки входов изделия и ввода тарировочных таблиц:

- дату и время.

н) «Таблица 1» ... «Таблица 8» (п. 2.1.17), на которых пользователь имеет возможность ввести тарировочные таблицы. Каждая тарировочная таблица содержит 32 пары значений **H** и V, где **H** - текущий уровень контролируемого продукта, мм, V - вычисляемая величина от 0 до 99999,9.

Доступ к экранам «Вход 1. Барс. Настройка» ... «Вход 8. Барс. Настройка». «Вход 1. Темп. Настройка» ... «Вход 8. Темп. Настройка», «Таблица 1» ... «Та**блица 8»** защищен паролем.

Графическая схема меню изделия приведена в приложении В.

1.3.4 Обмен информацией изделия с ПК по интерфейсу RS-485 производится через регистры (таблица 1).

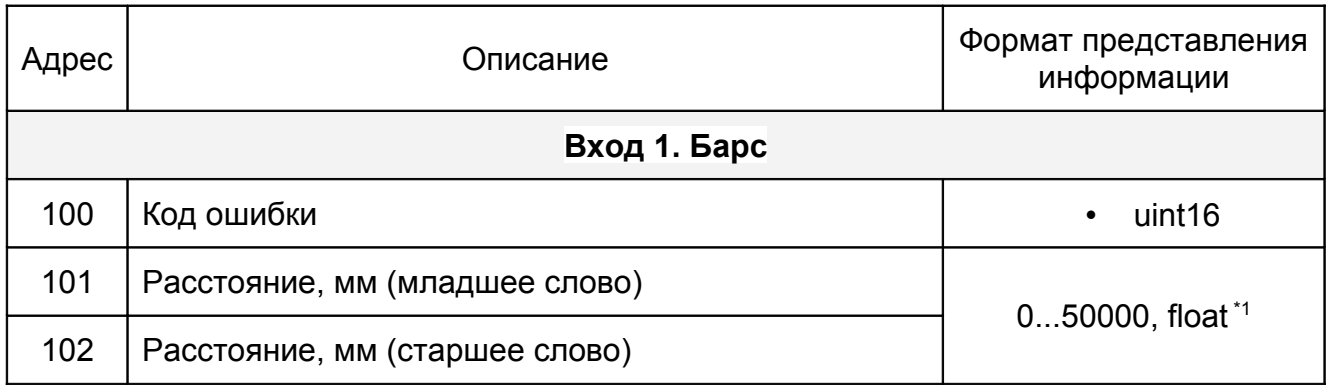

Таблица 1

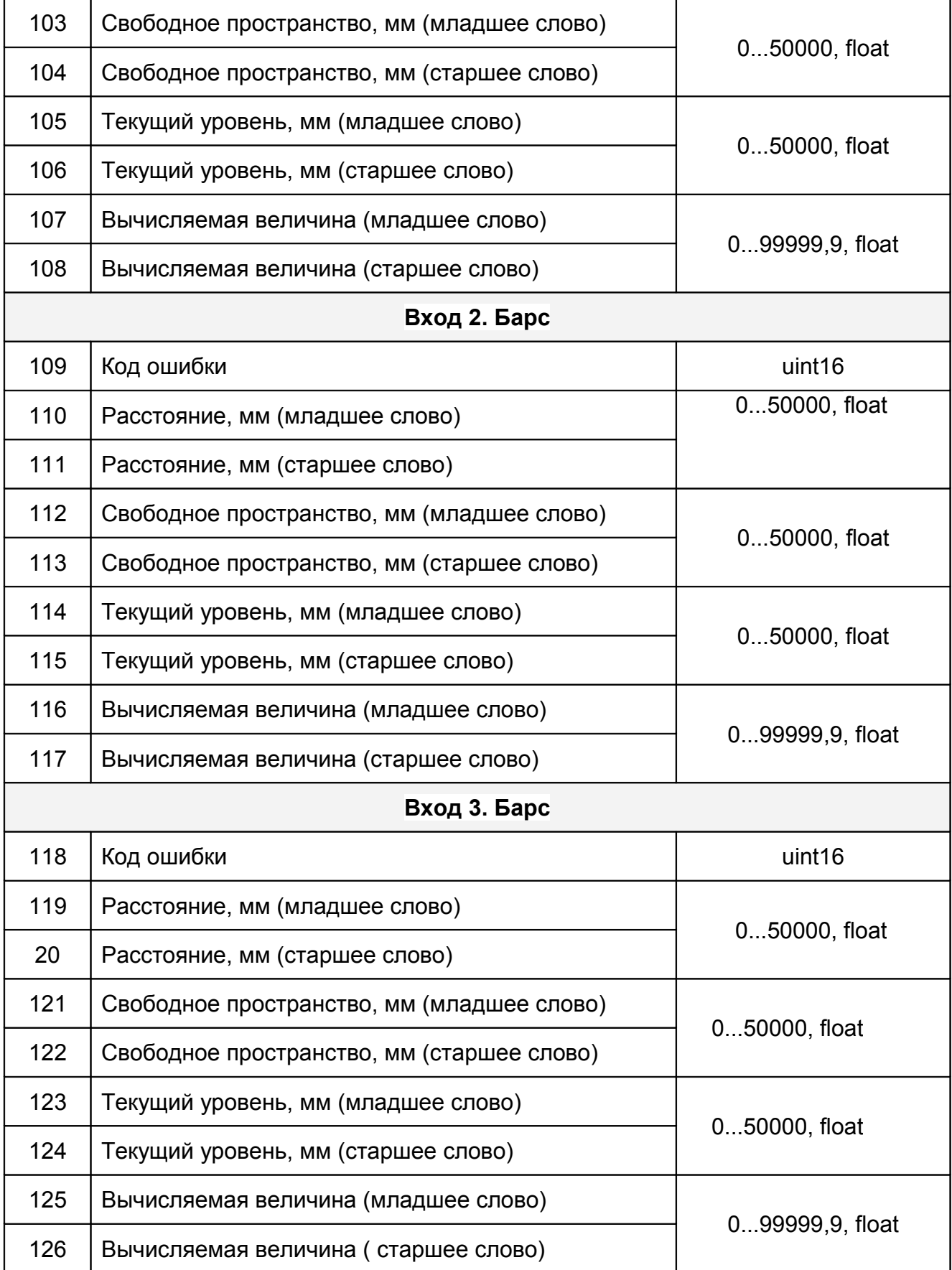

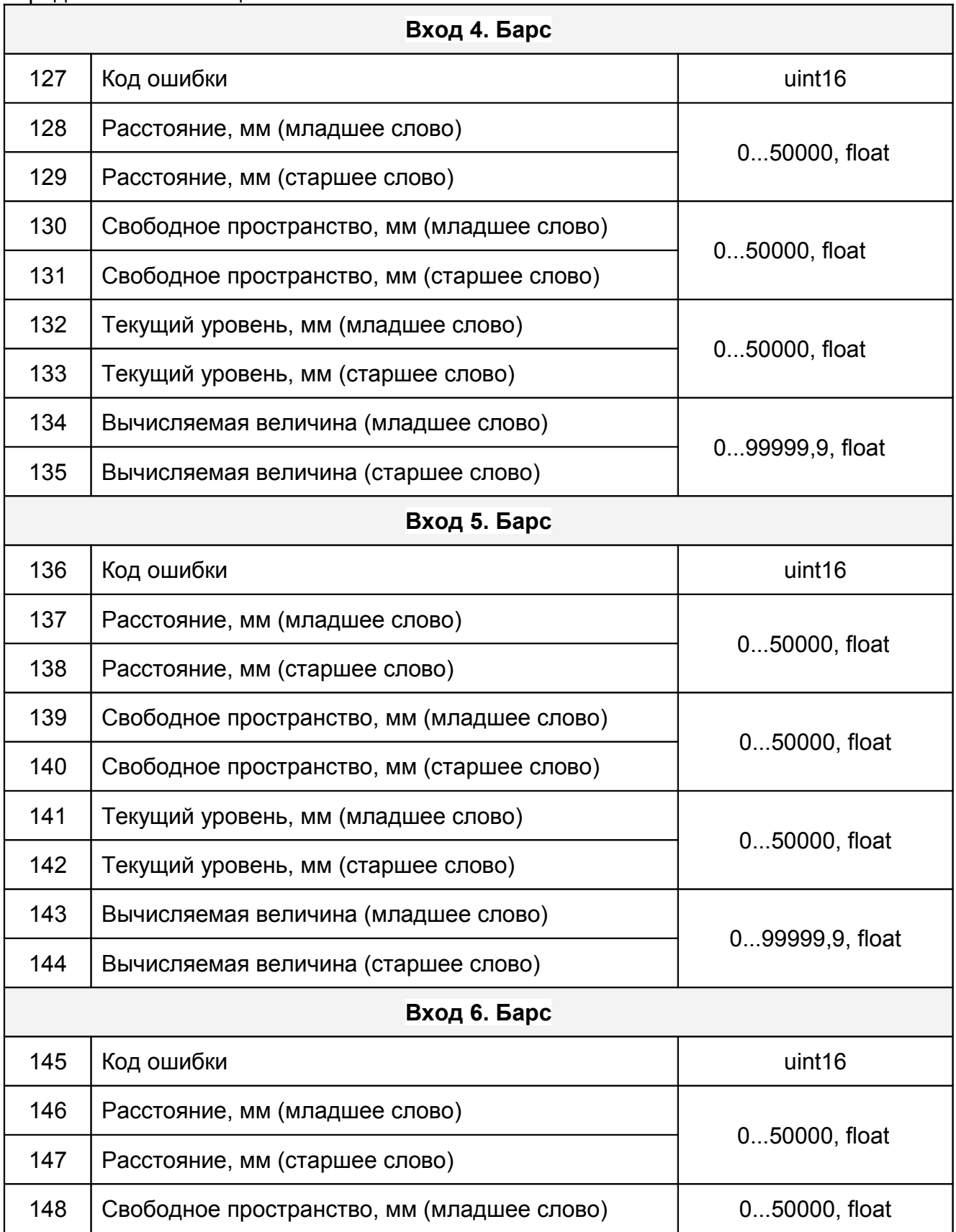

# ЮЯИГ.421453.026-01РЭ

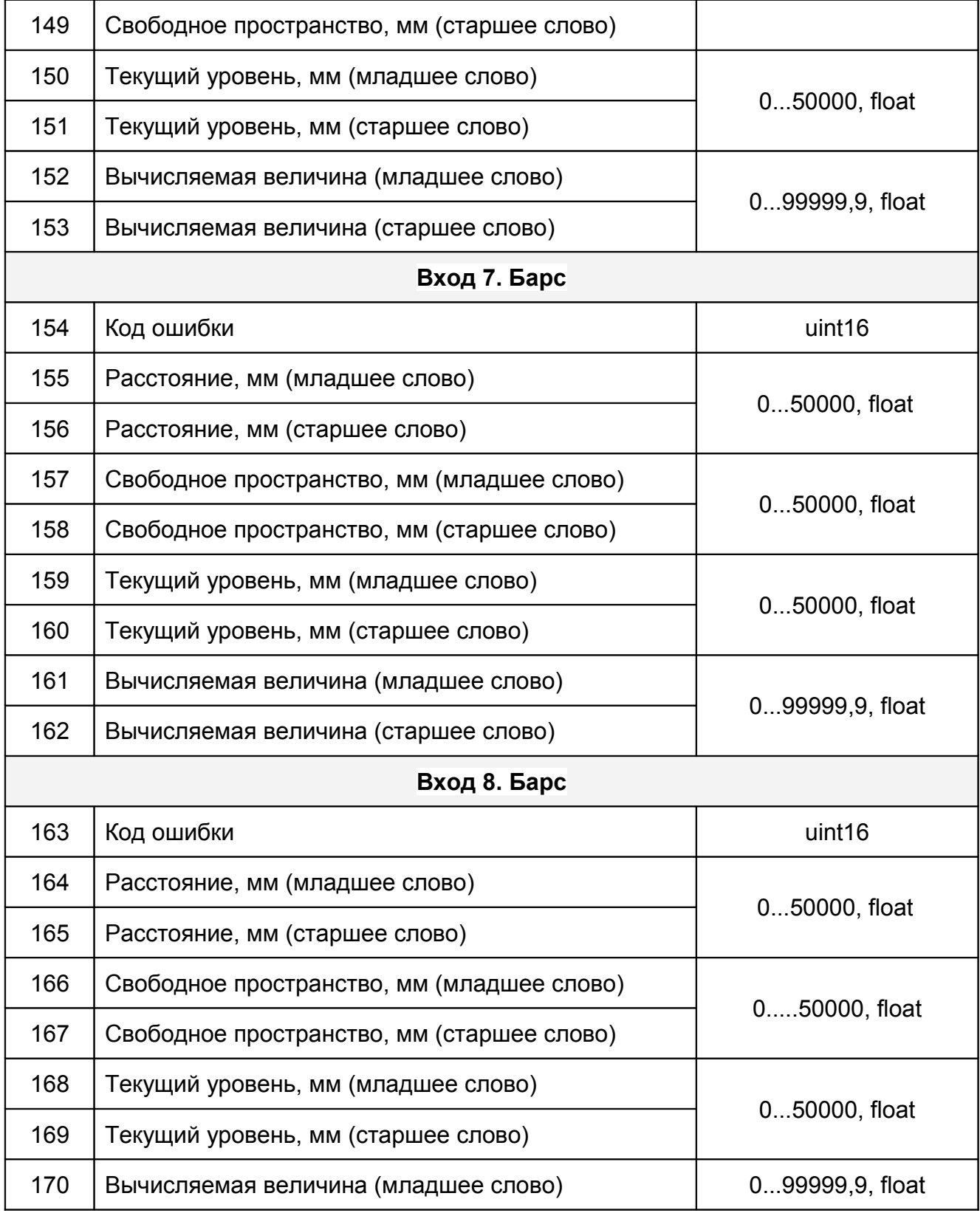

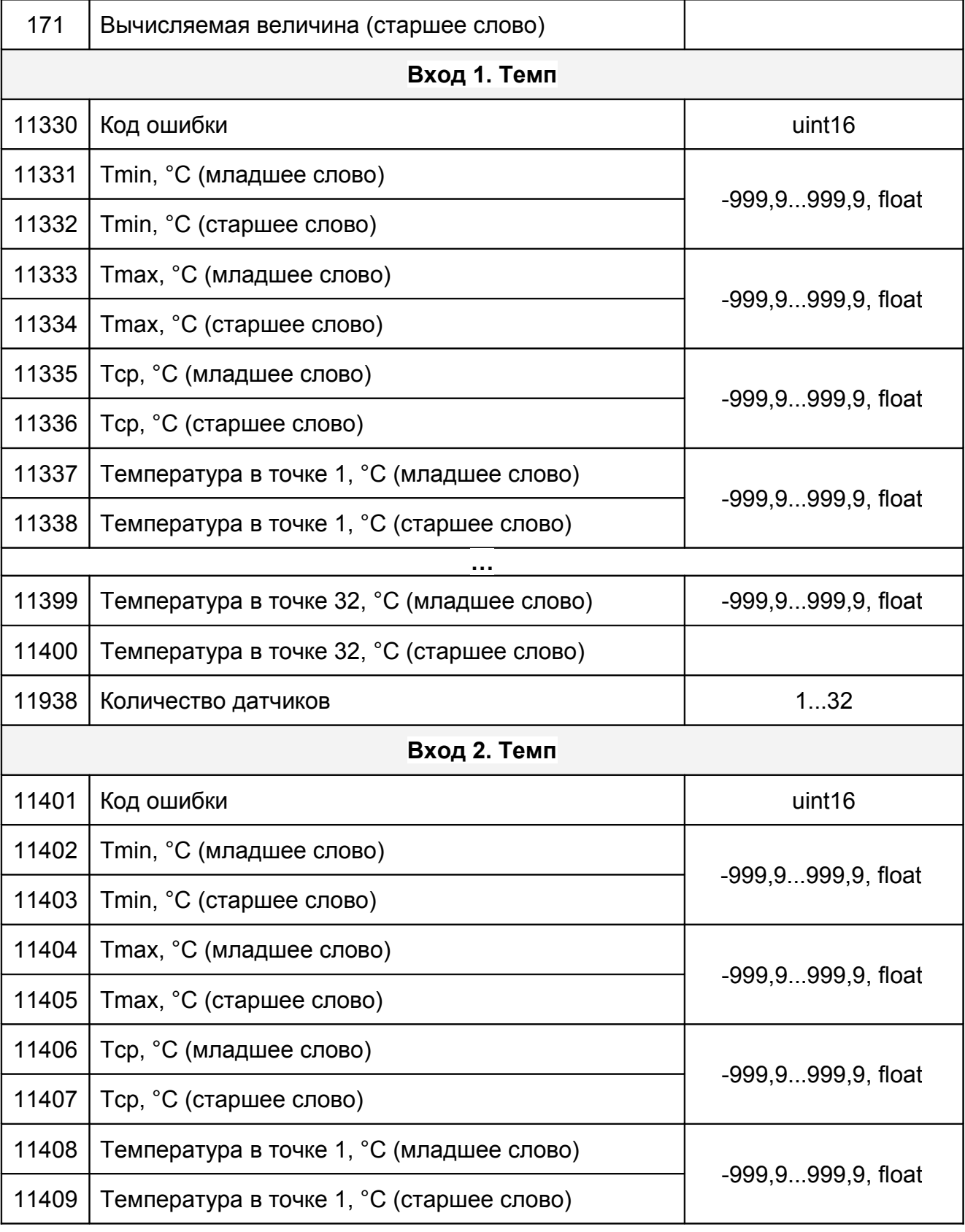

# ЮЯИГ.421453.026-01РЭ

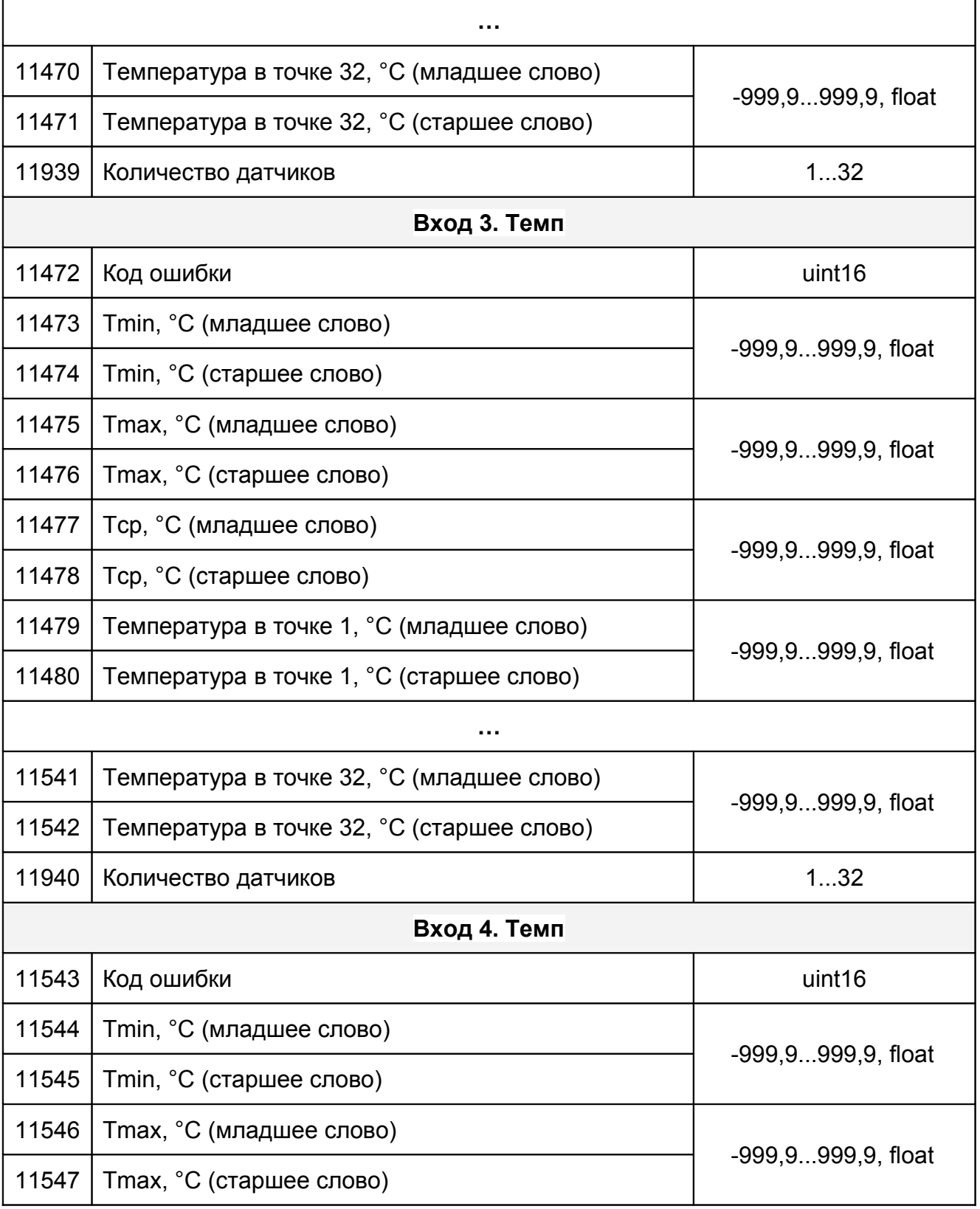

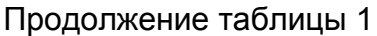

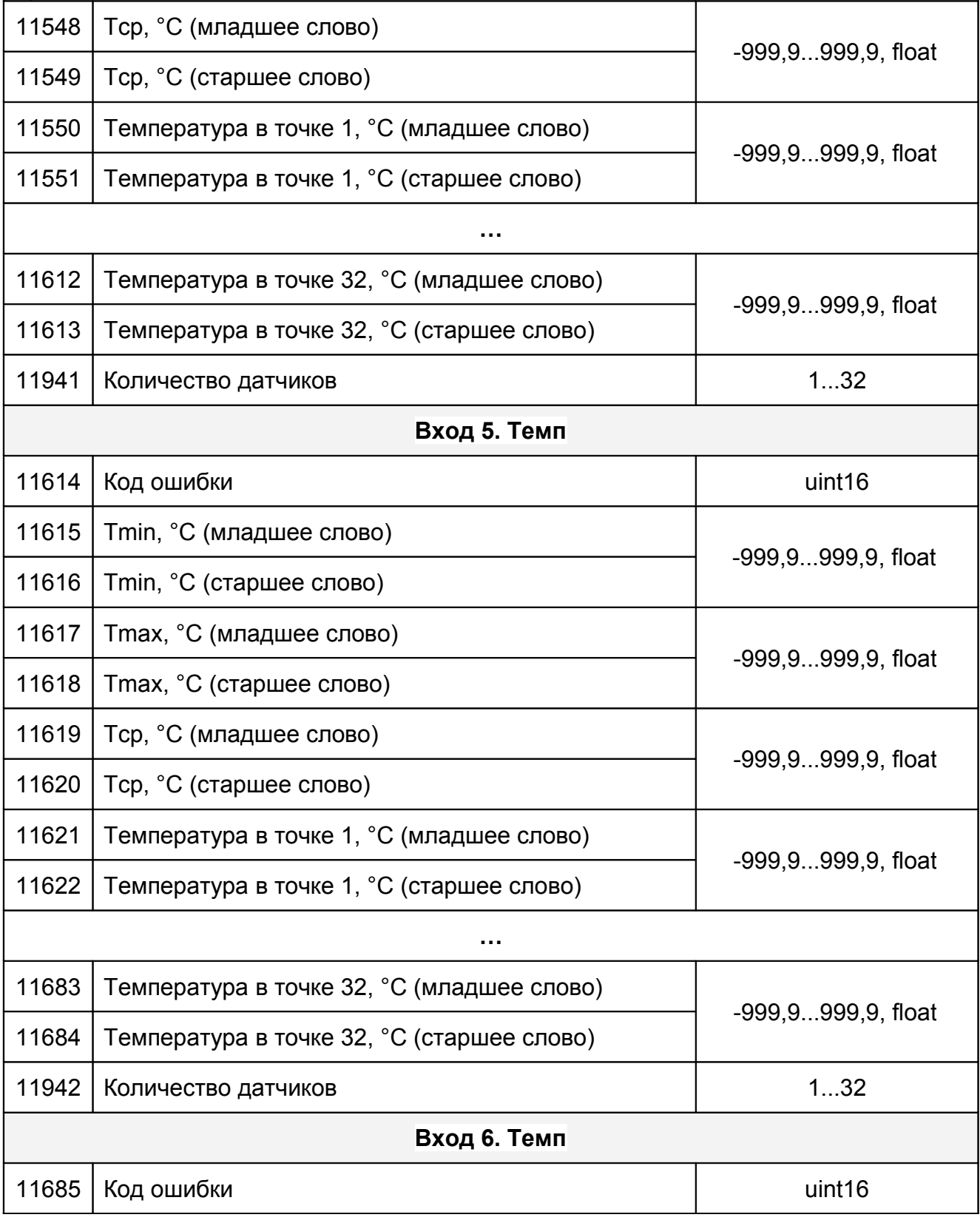

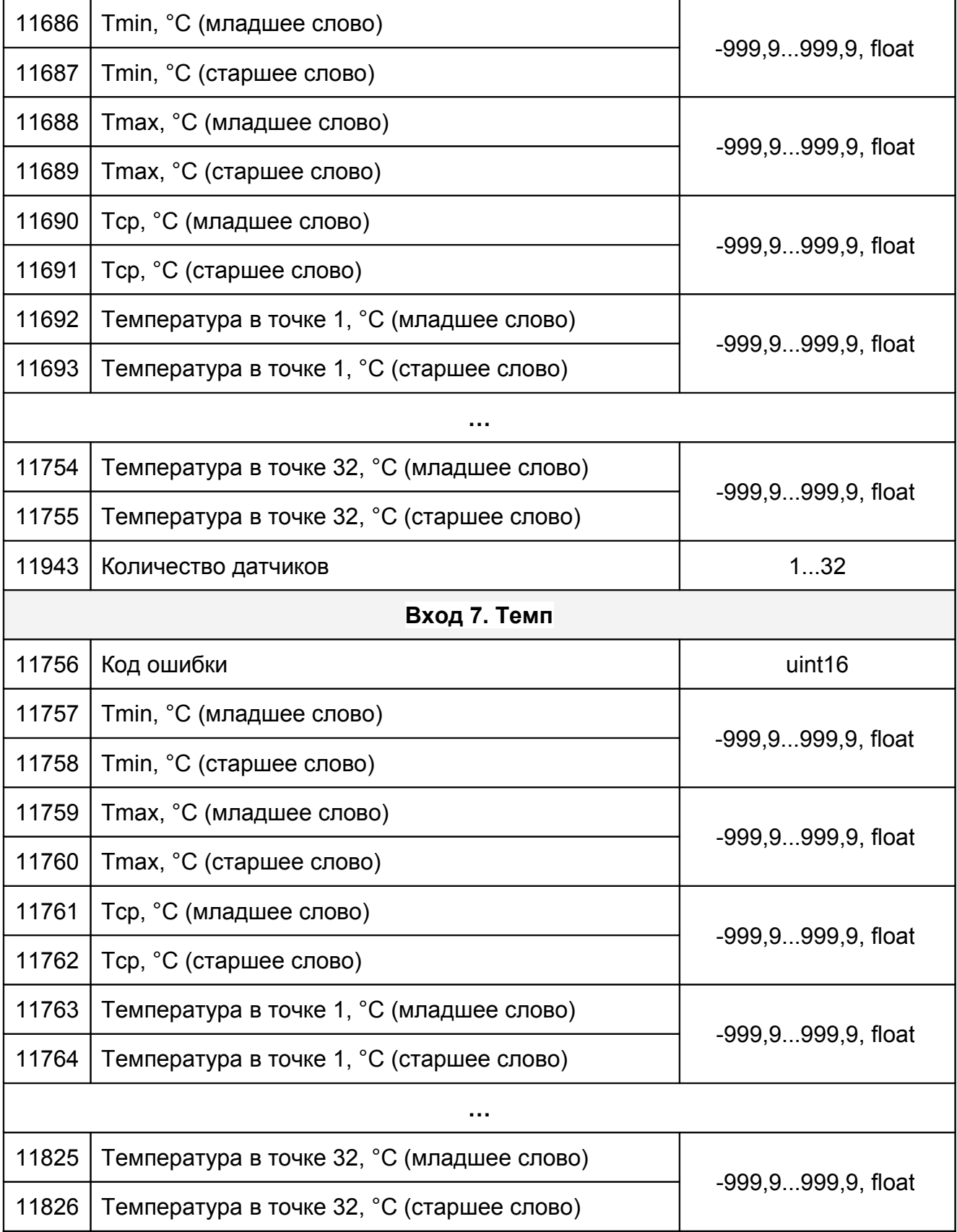

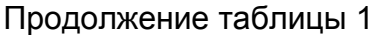

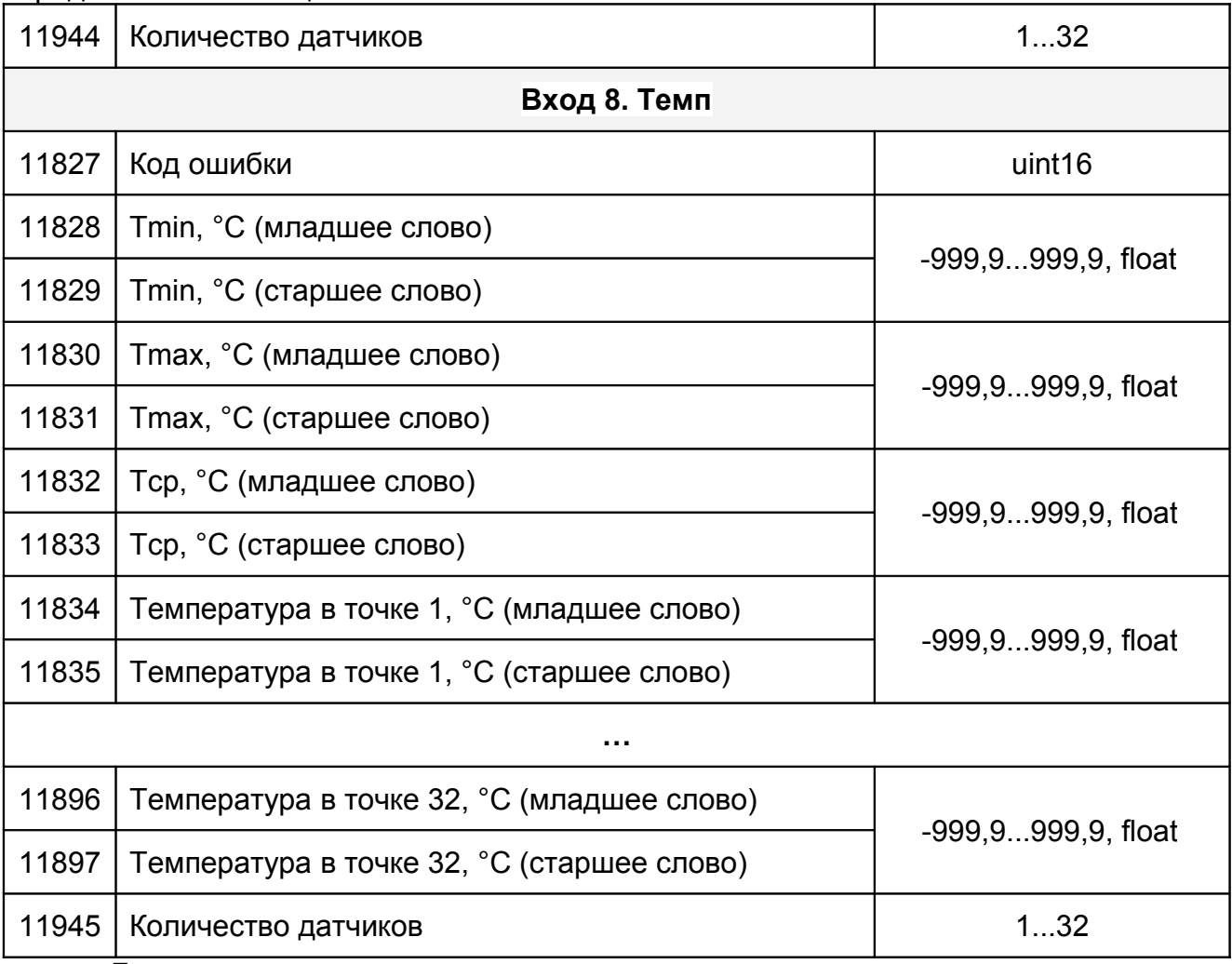

#### *Примечания*

*\*1 Значение представлено как короткое вещественное число по стандарту IEEE-754 и расположено в регистрах таким образом, что при передаче двух последовательных регистров байты числа в ответе или запросе идут в следующем порядке:*

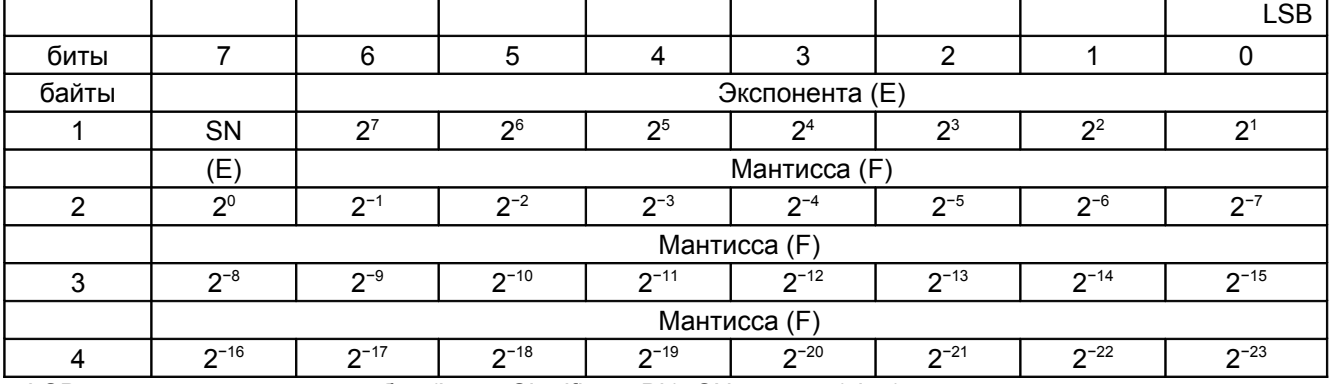

LSB — наименее значимый бит (Least Significant Bit), SN — знак (sign).

*2 В случае, когда данные отсутствуют, передается значение ''nan"' – 0хFFFF.*

1.3.5 Для чтения регистров требуется 150–500 мс. При наличии ошибок обмена с приборами скорость ответа уменьшается на 100–200 мс. Рекомендуемые настройки таймаутов COM-порта при работе с изделием из операционной системы Windows:

- интервал между символами (*ReadIntervalTimeout*) — 50 мс;

- множитель (*ReadTotalTimeoutMultiplier*) 2 мс;
- константа общего таймаута (*ReadTotalTimeoutConstant*) 1000 мс.

1.3.5 В изделии реализована функция сбережения ресурса сенсорной панели. Если в течение пяти минут не нажимаются никакие клавиши или кнопки на том или ином экране, то происходит выключение его подсветки. Для включения подсветки экрана необходимо к нему прикоснуться. Если происходит любое событие - ошибки, включение уставок и т. п. - подсветка экрана включается автоматически. При включении подсветки всегда открывается **«Основной экран»**.

# *1.4 Маркировка*

1.4.1 На табличках, размещенных на корпусе изделия, выполнена маркировка, содержащая:

- название страны и наименование предприятия-изготовителя;

- наименование и условное обозначение изделия ;

- символ двойной изоляции  $[\Box]$ 

- код степени защиты, обеспечиваемой оболочкой, по ГОСТ14254 (МЭК 529);

- заводской номер;

- дата изготовления;

- значения напряжения питания и максимальной мощности.

1.4.2 Блок питания LOGO! Power 6EP1332-1SH52 и автоматический выключа-

тель QF1 маркируются символом "**Внимание! Опасное напряжение**" *.*

1.4.3 На внутренней стороне дверцы шкафа приклеена табличка со схемой подключения внешних устройств.

1.4.4 Надписи на табличках, размещенных на корпусе изделия, выполнены фотохимическим способом. Материал табличек - самоклеющаяся алюминиевая фольга.

1.4.5 Схема подключения выполнена полиграфическим способом на самоклеющейся бумаге, покрытой пластиковой пленкой.

# *1.5 Упаковка*

1.5.1 Изделие с руководством по эксплуатации и ключом, уложенными в полиэтиленовый пакет, упаковывается в индивидуальную тару – ящик в соответствии с чертежом упаковки.

#### *2 Использование по назначению*

#### *2.1 Подготовка изделия к использованию*

2.1.1 Монтаж изделия должен производиться с учётом требований ГОСТ IEC 60079-14-2011, действующих правил по охране труда при эксплуатации электроустановок, а также настоящего руководства.

2.1.2 Корпус изделия закрепляется на стене или на щите с помощью четырех болтов М8. Габаритные и присоединительные размеры изделия – см. приложение А.

2.1.3 Линию связи изделия с приборами БАРС3ХХ и ТЕМП-01, а также преобразователем интерфейсов, подключенным к ПК, рекомендуется вести кабелем типа «витая пара» в резиновой или пластикатной изоляции с внешним диаметром от 7,5 до 12,5 мм. Подключение указанных устройств к линии интерфейса RS-485 производится согласно руководствам по эксплуатации этих приборов.

2.1.4 Подключение внешних устройств к изделию производится в соответствии с электрической схемой подключения (приложение Г).

2.1.5 При прокладке внешних кабелей должны быть предусмотрены устройства для разгрузки жил кабелей от растяжения на расстоянии не более 0,5 м от кабельных вводов изделия.

2.1.6 Перед включением изделия необходимо осуществить следующие действия:

- подключить приборы БАРС3ХХ и ТЕМП-01 к линии питания и линии Master интерфейса RS-485 изделия;

- при работе в АСУ ТП подключить ПК через преобразователь интерфейсов к линии Slave интерфейса RS-485 изделия.

2.1.7 После выполнения действий по п. 2.1.6 подать питание на изделие.

### **ВНИМАНИЕ! ПРИ ПЕРВОМ ВКЛЮЧЕНИИ ИЗДЕЛИЯ НЕОБХОДИМО ВЫ-ПОЛНИТЬ НАСТРОЙКУ ЕГО ОБЩИХ ПАРАМЕТРОВ (п. 2.1.17) И ПАРАМЕТРОВ ИСПОЛЬЗУЕМЫХ ИЗМЕРИТЕЛЬНЫХ КАНАЛОВ, СООТВЕСТВУЮЩУЮ ПОДКЛЮ-ЧЕННЫМ ПРИБОРАМ БАРС3ХХ (п. 2.1.11) и ТЕМП-01 (п. 2.1.12).**

2.1.8 При включении питания на сенсорной панели изделия открывается **«Основной экран»** (рисунок 1), на который построчно выводится информация, собранная с приборов БАРС3ХХ. Она содержит показания текущего уровня, показания свободного пространства, измеренное расстояние, величину, вычисляемую по тарировочной таблице, код ошибки (см. руководство по эксплуатации конкретного прибора БАРС3ХХ).

*Примечание - В поле «Код ошибки» могут высвечиваться значения:*

*- «31000», означающее, что опрос выключен;*

*- «30000», означающее, что нет связи с прибором.*

В поле «**Уровень, мм**», по обе стороны от его значения, для каждого канала индицируется состояние уставок уровня в виде круглых «окошек» - индикаторов. Если цвет индикатора белый – уставка выключена, если желтый – уставка включена, но не сработала, а если красный – уставка включена и сработала.

С помощью кнопок «**Вход 1**»...«**Вход 8**» и клавиш «**Диаграмма Барса**», «**Дополнительный**», «**События**» и «**Настройка**» желтого цвета осуществляется переход к соответствующим экранам.

Если по входу отключен опрос приборов БАРС3ХХ, или не приходят данные от них , то в столбце «**Уровень, мм**» выводится сообщение "**nan**" - данные не определены.

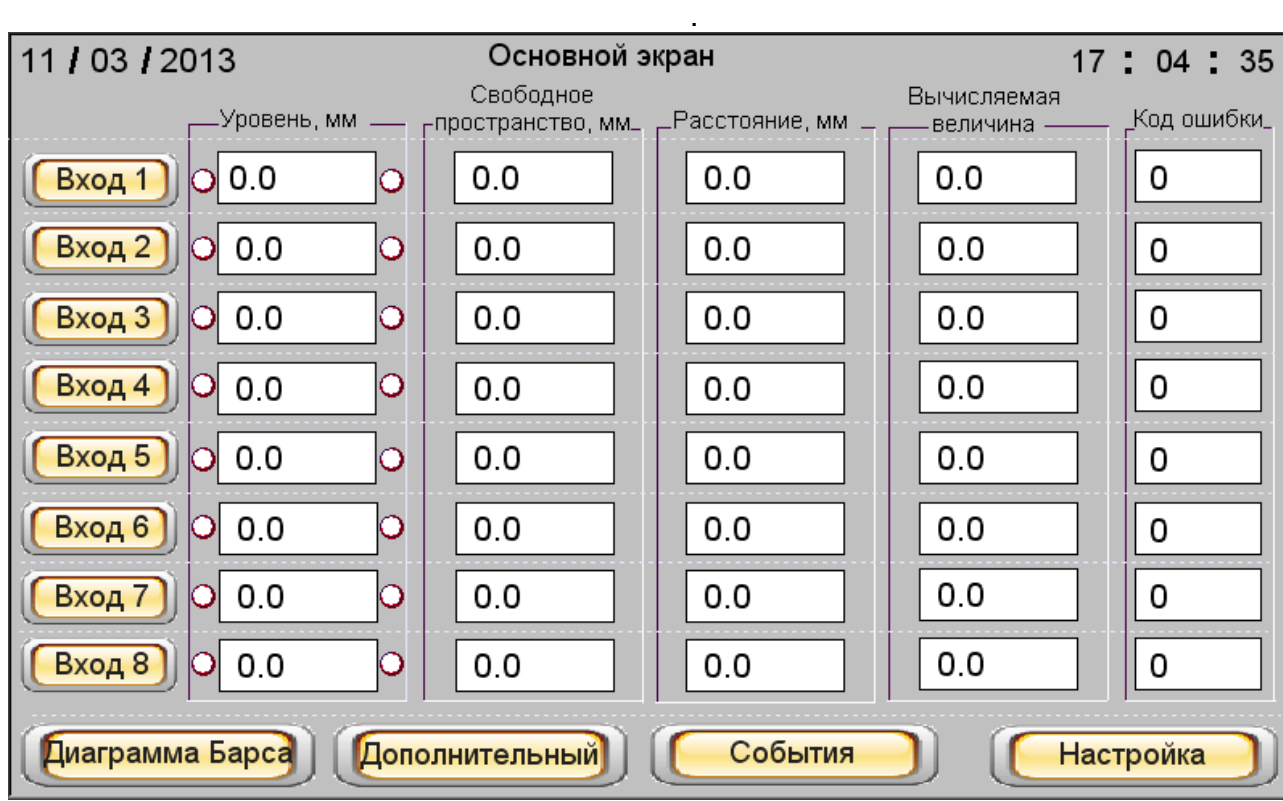

Рисунок 1

2.1.9 При нажатии клавиши **«Дополнительный»** происходит переход на **«Дополнительный экран»** (рисунок 2), на который построчно выводится информация, собранная с приборов ТЕМП-01. Она содержит показания минимальной и максимальной температуры, показания средней температуры контролируемого продукта; код ошибки. На экран, кроме того, выводятся показания уровня контролируемого продукта, измеренные приборами БАРС3ХХ.

*Примечание - В столбце «Код ошибки» могут высвечиваться: значение 21000, что значит - опрос выключен, или значение 20000, что означает отсутствие связи с прибором.* 

В поле «**Уровень, мм**», по обе стороны от его значения аналогично п. 2.1.8, индицируется состояние уставок уровня.

С помощью кнопок «**Вход 1**»...«**Вход 8**» и клавиш «**Диаграмма Барса**», «**Основной экран**», «**Диаграмма Тср**» «**События**» и «**Настройка**» осуществляется переход к соответствующим экранам для просмотра данных с прибора ТЕМП-01, подключенного к выбранному входу.

Если по входу отключен опрос приборов ТЕМП-01, или не приходят данные от прибора, то в поле «**Уровень, мм**» выводится сообщение "**nan**" (данные не определены).

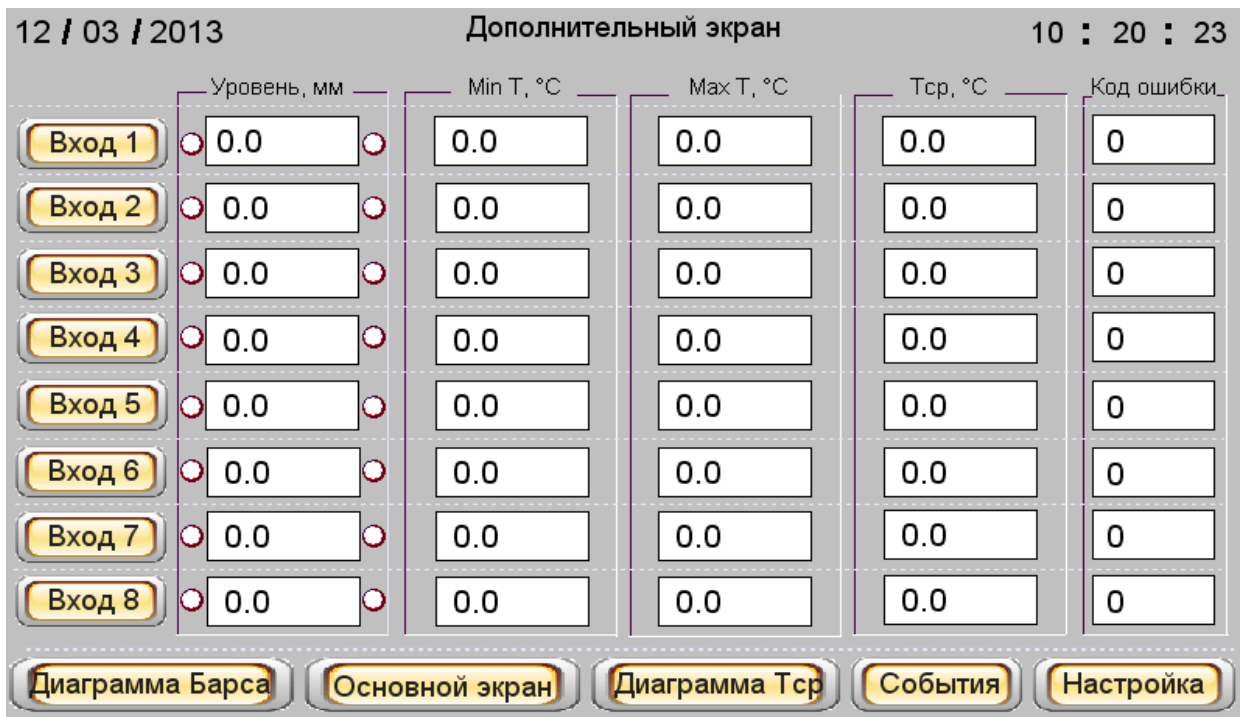

# Рисунок 2

2.1.10 Кнопка «**Вход 1**»...«**Вход 8**» может быть нажата как на **«Основном экране**», так и на **«Дополнительном».**

а) При нажатии одной из восьми кнопок «**Вход 1**»...«**Вход 8**» **«Основного экрана**» происходит переход к одному из экранов «**Вход 1. Барс**»...«**Вход 8. Барс**» (рисунок 3, рисунок 4).

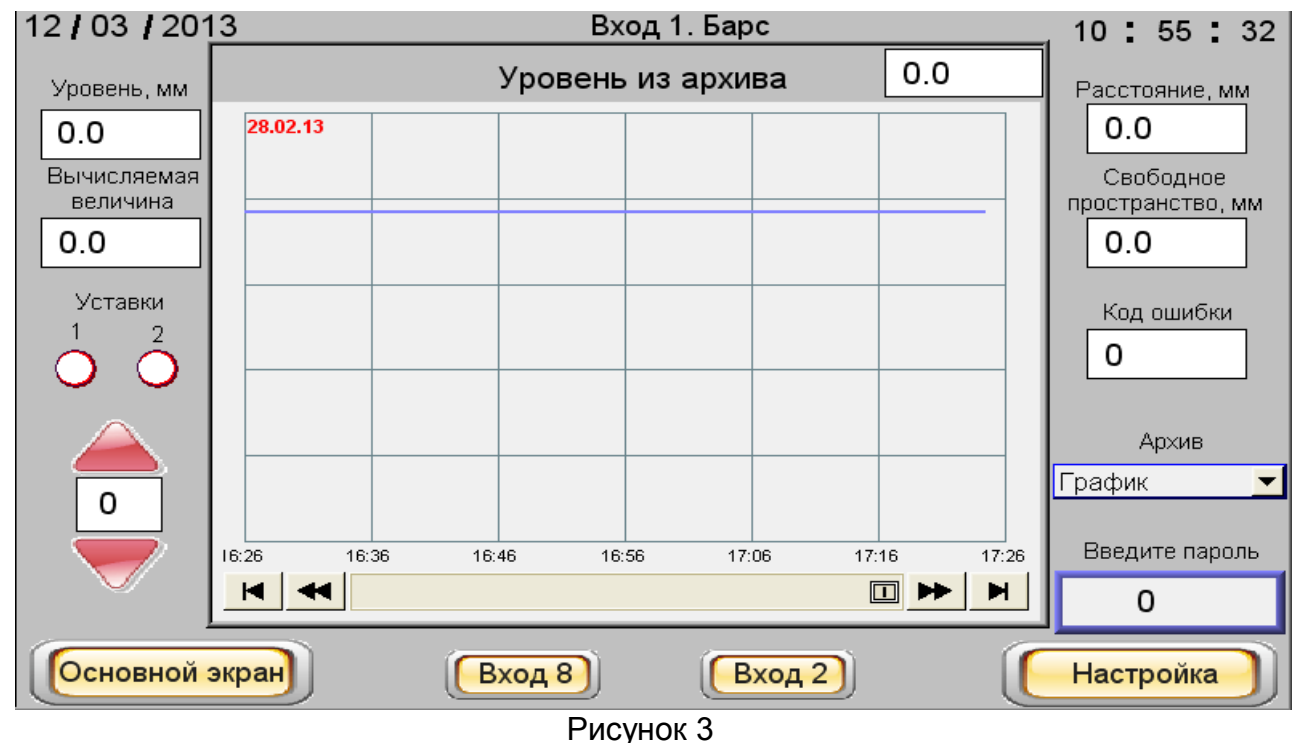

Кроме того, на этом экране отображаются данные измерения уровня контролируемого продукта из архива в виде таблицы или графика. В изделии сохранение данных в архиве происходит каждые пять минут. Глубина хранения данных – семь дней.

Выбор периода просмотра данных осуществляется с помощью красных стрелок, расположенных в левой нижней части экрана над клавишей «**Основной экран**». Цифра от «**0**» до «**6**», размещенная между стрелками, обозначает: – «**0**» – текущие сутки, «**1**» – прошлые сутки,… «**6**» – шесть суток назад.

С помощью выпадающего меню «**Архив**» выбирается режим отображения архивных данных:

1) «**График»** (см. рисунок 3) - значения текущего уровня контролируемого продукта в различные моменты времени из архива в виде графика. На графике отображаются значения уровня, измеренные за один час. Для просмотра более ранних значений следует использовать стрелки прокрутки, расположенные непосредственно под графиком. Для просмотра значения уровня в выбранный момент времени пользователь может вызвать визир – вертикальную линию, прикоснувшись к экрану в соответствующем месте графика. При этом в окне справа над графиком отобразится значение уровня в точке, соответствующей заданному моменту времени, а в левом верхнем углу графика - дата и время.

На графике можно просмотреть значения уровня контролируемого продукта в выбранный период времени. Нижний и верхний пределы отображения уровня соответствуют параметрам, заданным на экране «**Диаграмма**» при настройке изделия.

2) «**Таблица»** – значения текущего уровня контролируемого продукта в различные моменты времени из архива отображаются в виде таблицы (см. рисунок 4). В таблице отображаются следующие параметры - номер записи - «**№**», время и дата записи, сохраненное значение уровня контролируемого продукта – «**Уровень, мм**». Значения текущего уровня контролируемого продукта в таблице отображаются за выбранный период времени.

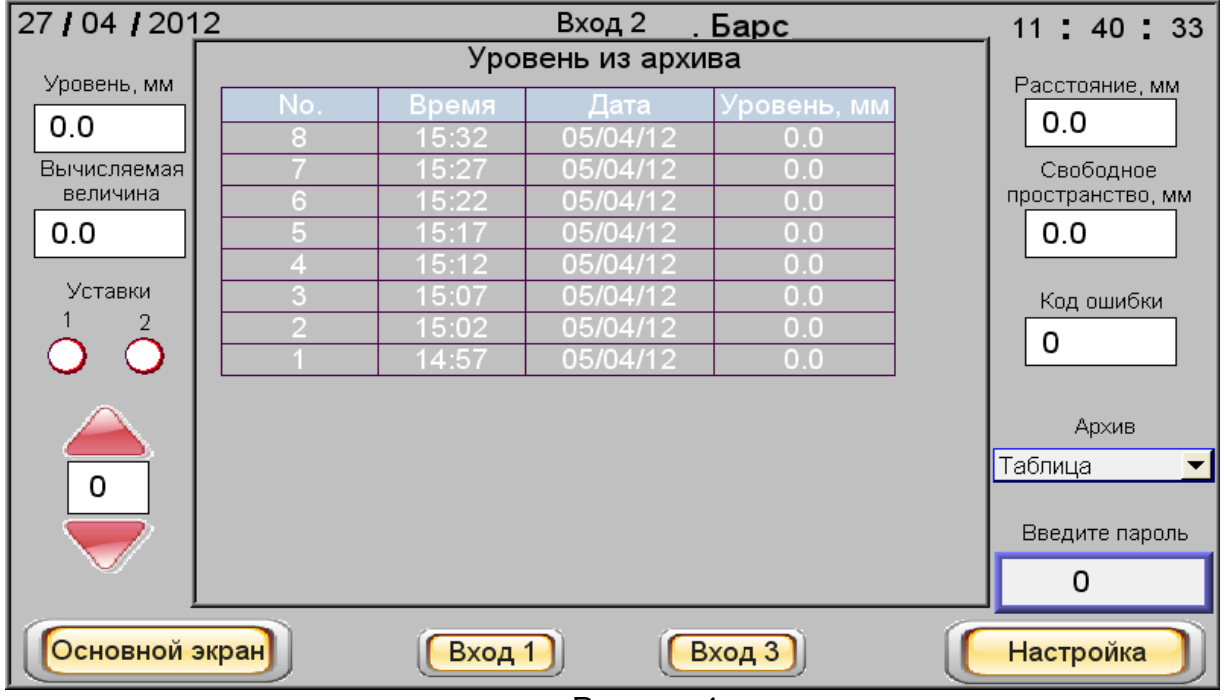

Рисунок 4

В нижней части экрана расположены клавиши «**Основной экран**», «**Вход 1**»... «**Вход 8**», «**Настройка**» желтого цвета, обеспечивающие переход к соответствующим экранам.

# **ВНИМАНИЕ! ДЛЯ ПЕРЕХОДА К ЭКРАНАМ «Вход1. Барс. Настройка»... «Вход8. Барс. Настройка» НЕОБХОДИМО ВВЕСТИ ПАРОЛЬ!**

Для ввода пароля следует нажать кнопку **«Введите пароль».** При этом открывается всплывающее окно (рисунок 5), в котором, пользуясь его же цифровой клавиатурой, необходимо набрать нужное число (от 1 до 9999) и ввести его, нажав клавишу **«ENT».**

*Примечание - При вводе пароля (и в дальнейшем там, где необходим ввод цифровых значений), при нажатии на соответствующую ячейку всплывает окно для ввода цифровых значений (см. рисунок 5).*

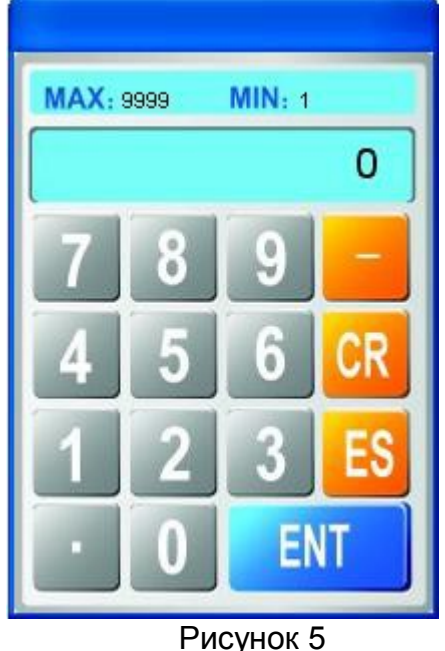

б) При нажатии на одну из восьми клавиш «**Вход 1**»...«**Вход 8**» **«Дополнительного**» экрана происходит переход к одному из экранов «**Вход 1. Темп**» … «**Вход 8. Темп**» (рисунок 6, рисунок 7). В этом случае на экране отображается измерительная информация по выбранному входу: минимальная, максимальная, средняя температуры, количество датчиков в приборе и код ошибки, а также уровень

контролируемого продукта, измеренный прибором БАРС3ХХ.

# **ЮЯИГ 421453 026-01РЭ**

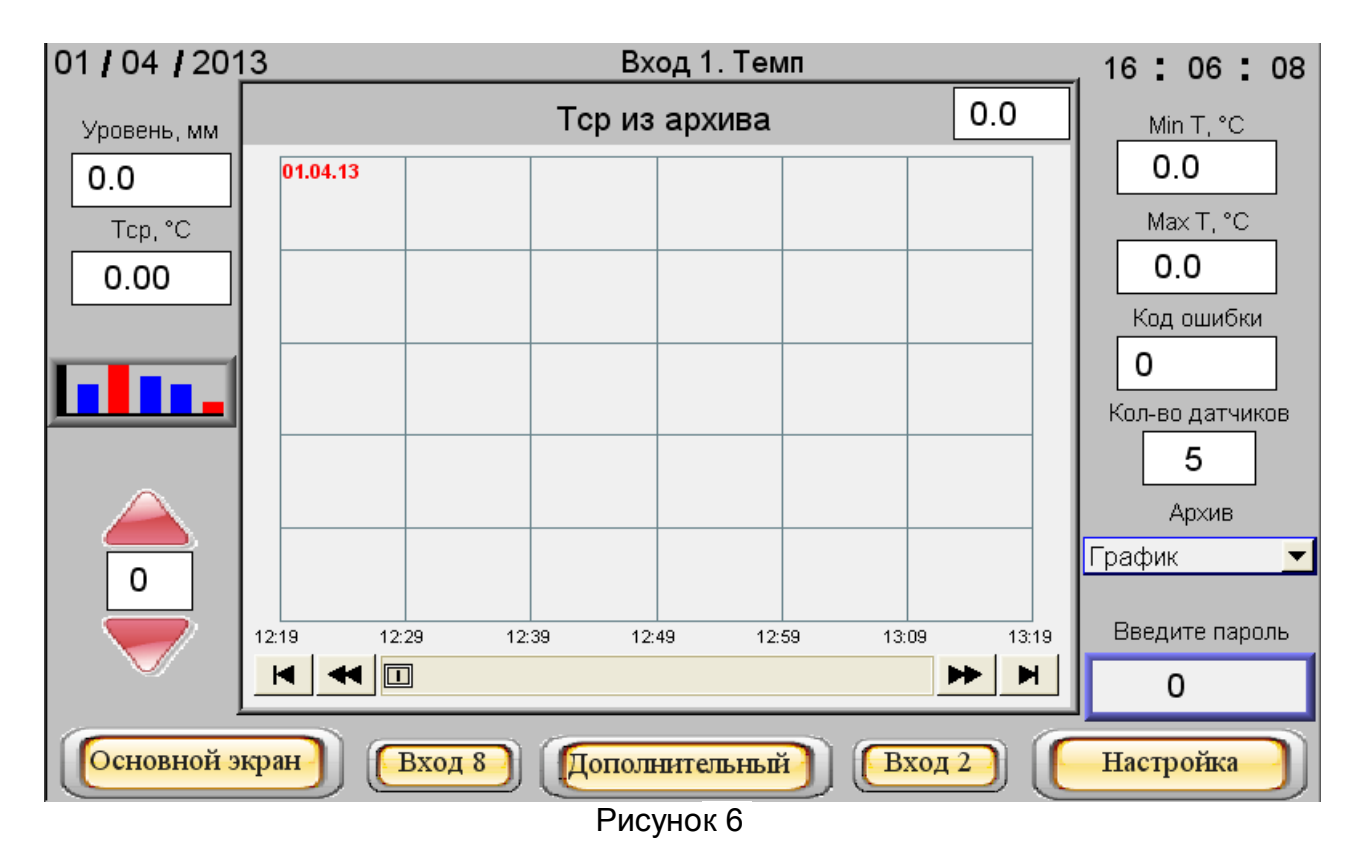

Также на этом экране отображаются данные по средней температуре контролируемого продукта из архива в виде таблицы или графика от времени.

Выбор периода просмотра данных осуществляется с помощью красных стрелок - **Вверх** и **Вниз**, расположенных в левой нижней части экрана над клавишей «**Основной экран**». Цифра, от нуля до шести, размещенная между стрелками, обозначает:

«**0**» – текущие сутки, «**1**» – прошедшие сутки … «**6**» – шесть суток назад.

С помощью выпадающего меню «**Архив**» выбирается режим отображения архивных данных:

1) «**График»** - значения средней температуры контролируемого продукта из архива отображаются в виде графика от времени. На графике отображаются значения за один час. Для просмотра более ранних значений используются стрелки прокрутки, расположенные в нижней части графика. Для просмотра значения средней температуры контролируемого продукта в выбранный момент времени пользователь может вызвать визир – вертикальную линию, прикоснувшись к экрану в соответствующем месте графика. При этом в окне справа над графиком отобразится значение средней температуры контролируемого продукта в точке пересечения визира с графиком, а в левом верхнем углу графика - дата и время.

На графике можно просмотреть значения за выбранный период просмотра данных. Нижний и верхний предел отображения средней температуры контролируемого продукта соответствуют параметрам, заданным при настройке на экране «**Диаграмма**».

2) «**Таблица»** – значения средней температуры контролируемого продукта из архива отображаются в виде таблицы, показанной на рисунке 6. На таблице отображаются следующие параметры - номер записи, время и дата записи, сохраненное значение средней температуры. Значения в таблице отображаются за выбранный период просмотра данных.

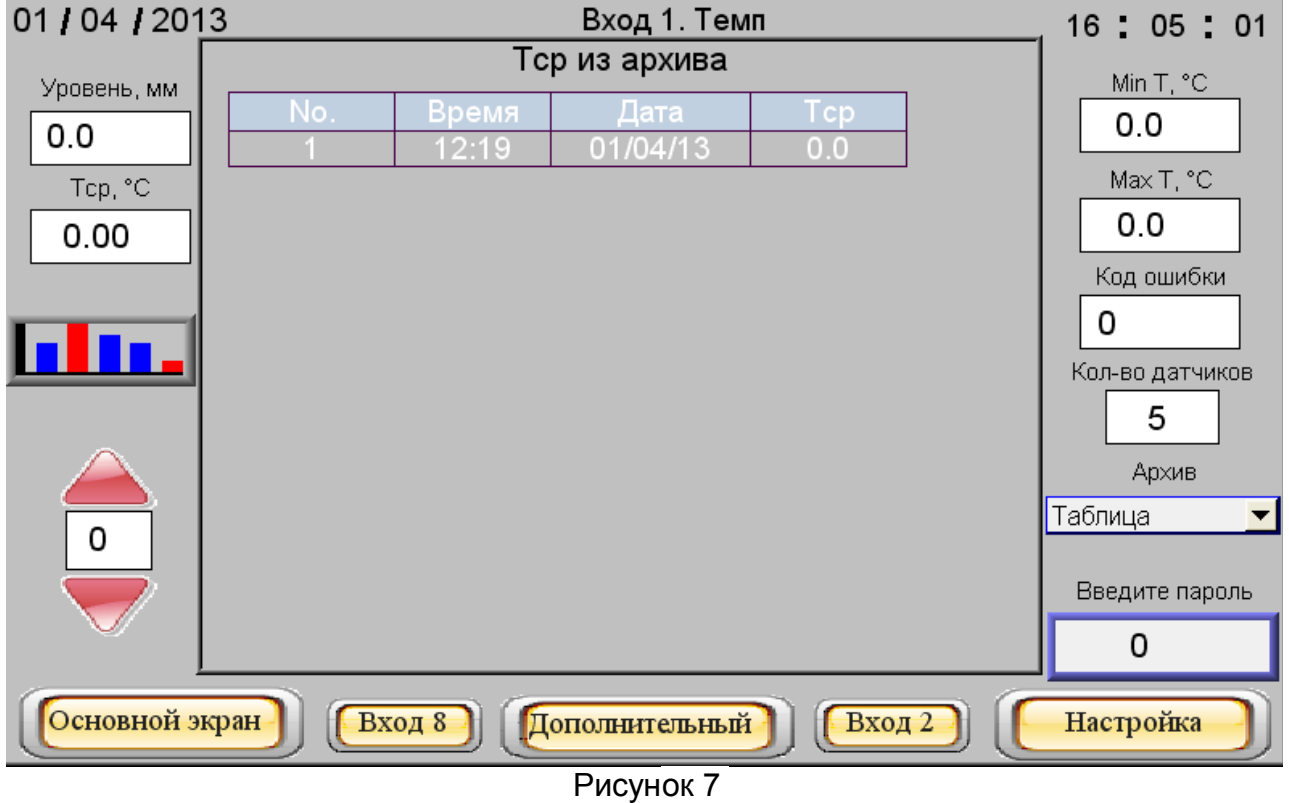

В нижней части экрана расположены клавиши «**Основной экран**», *«Вход 1» ... «Вход 8», «Настройка»* и *«Дополнительный»* желтого цвета для перехода к соответствующим экранам.

# **ВНИМАНИЕ! ДЛЯ ПЕРЕХОДА К ЭКРАНУ «Вход 1.** *Темп.* **Настройка»... «Вход 8.** *Темп.* **Настройка» НЕОБХОДИМО ВВЕСТИ ПАРОЛЬ!**

2.1.11 Экран **«Вход 1. Барс. Настройка» … «Вход 8. Барс. Настройка»** (рисунок 8 ) служит для настройки выбранного входа изделия. Переход на него осуществляется с «**Основного экрана**».

# **ЮЯИГ 421453 026-01РЭ**

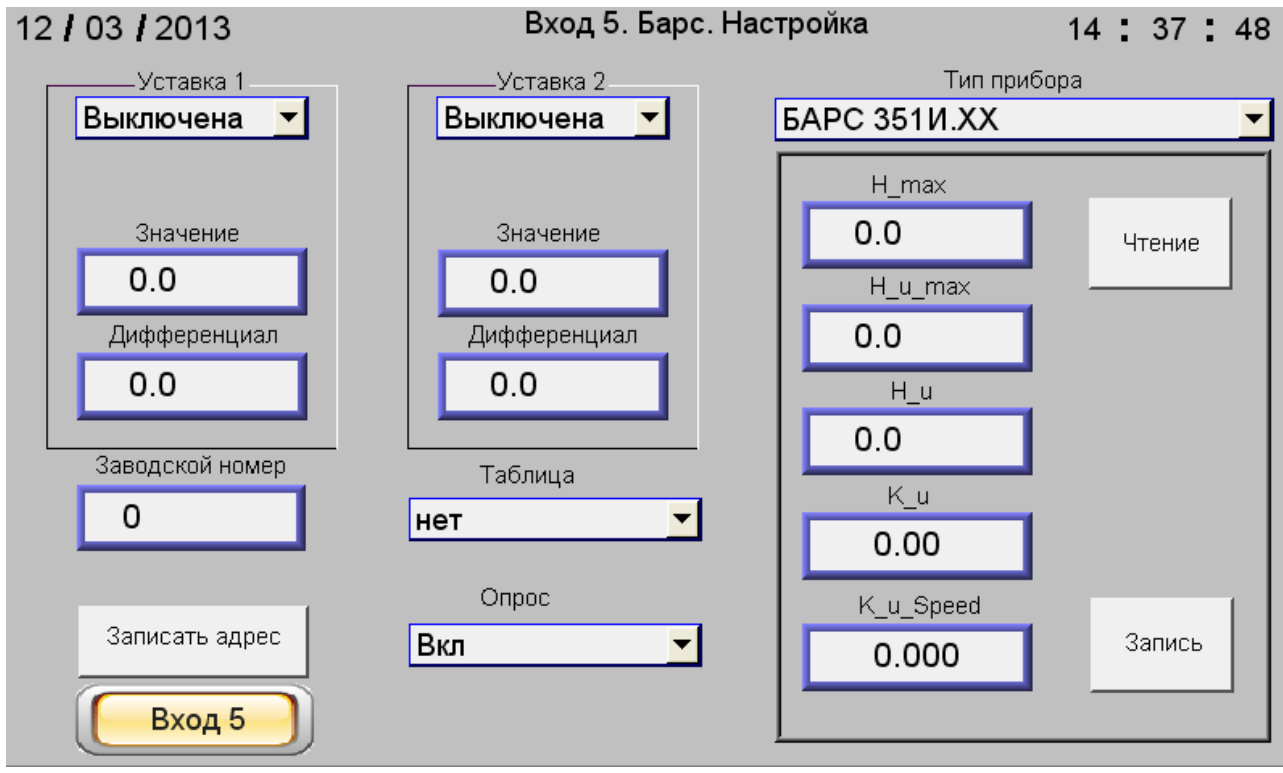

Рисунок 8

Настройка осуществляется в приведенной ниже последовательности.

а) В окно **«Заводской номер»** необходимо внести заводской номер прибора БАРС3ХХ, который будет подключен к выбранному входу изделия.

б) В выпадающем меню **«Тип прибора»** указать тип прибора БАРС 3ХХ, подключенного к выбранному входу изделия. При этом в поле, ограниченном рамкой, под выпадающим меню **«Тип прибора»** отобразятся параметры настройки подключенного прибора БАРС 3ХХ.

в) Записать в прибор БАРС3ХХ его системный адрес с помощью кнопки **«Записать адрес»**. При ее нажатии в прибор БАРС3ХХ должен записаться системный адрес, соответствующий номеру входа изделия. При неудачной попытке над кнопкой **«Записать адрес»** высветится надпись «**!!!Ошибка при записи!!!**», которая исчезнет при удачной записи.

г) Если системный адрес нормально записался в прибор БАРС3ХХ, то необходимо осуществить его настройку. Для этого следует нажать кнопку **«Чтение»**. При этом из прибора БАРС3ХХ будут считаны значения параметров его настройки. Значения параметров должны быть заданы в соответствии с руководством по эксплуатации прибора БАРС3ХХ, для которого производится настройка. Завершив указанную операцию, нажать кнопку **«Запись»**. Если при этих операциях не появятся сообщения об ошибках, значит, все параметры записаны в прибор верно.

д) При необходимости задать параметры двух уставок текушего уровня контролируемого продукта (поля «**Уставка 1**», «**Уставка 2**») для каждой из них необходимо ввести следующие параметры:

- состояние каждой уставки из выпадающего меню: «**Выключена**», включена «**Верхняя**» или включена «**Нижняя**»;

- в окно «**Значение**» – числовое значение уровня (мм) контролируемого продукта, при котором происходит активирование уставки;

- в окно «Дифференциал» - числовое значение дифференциала (мм).

Под термином «Дифференциал» понимается величина, показывающая на сколько отличается значение текущего уровня контролируемого продукта, от уровня, заданного соответствующей уставкой, при котором происходит переход уставки из активного состояния в неактивное.

При включенной «Верхней» уставке ее переход из активного состояния в неактивное происходит, когда значение текущего уровня контролируемого продукта опускается ниже значения уставки на величину дифференциала.

При включенной «Нижней» уставке ее переход из активного состояния в неактивное происходит, когда значение текущего уровня контролируемого продукта поднимается выше значения уставки на величину дифференциала.

При активном состоянии уставки соответствующий дискретный выход изделия ОТКРЫТ.

е) При необходимости следует выбрать номер тарировочной таблицы, по которой будет определяться вычисляемая величина для данного входа. Если таблица не выбрана, то вычисляемая величина будет всегда равна нулю.

ж) Включить опрос прибора БАРСЗХХ по данному входу с помощью выпадающего меню «Опрос».

После этого по выбранному входу изделия начнется опрос прибора БАРСЗХХ об измеряемом значении уровня контролируемого продукта.

2.1.12 Экран «Вход 1. Темп. Настройка» ... «Вход 8. Темп. Настройка» (рисунок 9) служит для настройки выбранного входа изделия. Переход на него осуществляется с «Дополнительного» экрана.

| 01 / 04 / 2013  |                     | Вход 1. Темп. Настройка            |                  | 16:07:56        |  |  |
|-----------------|---------------------|------------------------------------|------------------|-----------------|--|--|
| Заводской номер | Количество датчиков | T9<br>T1                           | T <sub>17</sub>  | T <sub>25</sub> |  |  |
| 0               | 5                   | $-1.$ \$<br>$-1.5$                 | -1.\$            | $-1.$ \$        |  |  |
|                 |                     | T2<br>T10                          | $\overline{118}$ | T26             |  |  |
|                 |                     | $-1.5$<br>-1.\$                    | -1.\$            | $-1.$ \$        |  |  |
|                 |                     | T3<br>T11                          | T19              | T27             |  |  |
| Записать адрес  | Считать             | $-1.5$<br>$-1.$ \$                 | $-1.$ \$         | $-1.$ \$        |  |  |
|                 |                     | T12<br>T4                          | T20              | T28             |  |  |
| Опрос           | Уровень Т1          | $-1.$ \$<br>$-1.$ \$               | $-1.$ \$         | $-1.$ \$        |  |  |
| Выкл            |                     | $\overline{75}$<br>T <sub>13</sub> | T <sub>21</sub>  | T <sub>29</sub> |  |  |
|                 | 0                   | $-1.5$<br>-1.\$                    | -1.\$            | $-1.$ \$        |  |  |
|                 |                     | T6<br>T14                          | T22              | T30             |  |  |
|                 |                     | $-1.$ \$<br>$-1.$ \$               | $-1.$ \$         | $-1.$ \$        |  |  |
|                 |                     | T <sub>15</sub><br>T7              | T <sub>23</sub>  | T31             |  |  |
|                 |                     | $-1.$ \$<br>$-1.5$                 | $-1.5$           | $-1.$ \$        |  |  |
|                 |                     | <b>T16</b><br>T8                   | T24              | <b>T32</b>      |  |  |
|                 |                     | $-1.$ \$<br>$-1.$ \$               | $-1.$ \$         | $-1.$ \$        |  |  |
| Вход 1          |                     |                                    |                  |                 |  |  |

Рисунок 9

Настройка осуществляется в приведенной ниже последовательности.

 а) В окно **«Заводской номер»** (см. рисунок 9) необходимо внести заводской номер прибора ТЕМП-01, который будет подключен к выбранному входу изделия.

 б) Записать в прибор ТЕМП-01 его системный адрес с помощью кнопки **«Записать адрес»,** при нажатии которой в прибор ТЕМП-01 должен записаться системный адрес, соответствующий номеру входа изделия. При неудачной попытке над кнопкой **«Записать адрес»** высветится надпись «**!!!Ошибка при записи!!!**», которая исчезнет при удачной записи.

в) Если системный адрес нормально записался в прибор ТЕМП-01, то необходимо осуществить его настройку. Для этого следует нажать кнопку **«Считать»** (см. рисунок 9). При этом из прибора ТЕМП-01 будет считана информация о количестве имеющихся в нем датчиков температуры, которая отобразится в поле «**Количество датчиков**». Если во время считывания произошел сбой, то над кнопкой **«Считать»** высветится надпись «**!!!Ошибка при чтении!!!**», которая исчезнет при удачном считывании .

г) Для вычисления количества погруженных в контролируемый продукт датчиков температуры, по которым будет определяться его средняя температура, необходимо ввести «**Уровень Т1**», мм, (рисунок 10), определяемый по формуле:

#### **Уровень Т1 = Н1+75** (1)

где Н1 - расстояние от дна резервуара до конца чувствительного элемента, мм;

 75 — расстояние от конца чувствительного элемента прибора ТЕМП-01 до первого датчика, мм

![](_page_27_Figure_9.jpeg)

## Рисунок 10

д) Включить опрос прибора ТЕМП-01 по данному входу с помощью выпадающего меню «**Опрос**», выбрав команду «**Вкл**».

 После этого по выбранному входу изделия начнется опрос датчиков температуры прибора ТЕМП-01 и в полях «**Т1**» ... «**Т32**» появятся значения температур, измеренные датчиками.

2.1.13 Нажав на экране **«Вход 1. Темп» … «Вход 8. Темп»** (см. рисунок 7) кнопку « », можно перейти на экран **«Диаграмма температуры входа 1, °С» … «Диаграмма температуры входа 8,°С»** (рисунок 11).

На экране значения температуры контролируемого продукта, измеренные датчиками, отображаются в виде столбиковых диаграмм, над которыми указаны текущие значения температуры. При нажатии клавиши «**Основной экран**» или **«Дополнительный»** будет осуществлен переход в **режим индикации показаний** прибора БАРС3ХХ или ТЕМП-01, соответственно, а при нажатии кнопки «**Вход 1**»...«**Вход 8**» будет осуществлен переход на выбранный вход.

Для выхода на экран «**Настройка диаграмм для датчиков температуры**» (рисунок 12) необходимо нажать клавишу «**Настройка температуры**» экрана **«Диаграмма температуры входа 1, °С»...«Диаграмма температуры входа 8, °С»** (см. рисунок 11). На открывшимся экране по каждому входу можно задать нижнее и верхнее значения диапазона отображения температуры контролируемого продукта. Также можно ввести нижний и верхний пределы уставок температуры. При достижении контролируемым продуктом температуры ниже нижнего предела диаграмма приобретет желтый цвет. При достижении температуры выше верхнего предела диаграмма приобретет красный цвет. Если температура контролируемого продукта находится в заданном диапазоне, то цвет диаграммы становится синим.

![](_page_28_Figure_4.jpeg)

Рисунок 11

# **ЮЯИГ 421453 026-01РЭ**

| Настройка диаграмм для датчиков температуры |             |         |         |        |                                                                 |        |        |            |  |  |  |
|---------------------------------------------|-------------|---------|---------|--------|-----------------------------------------------------------------|--------|--------|------------|--|--|--|
|                                             | Вход 1      | Вход 2  | Вход 3  | Вход 4 | Вход 5                                                          | Вход 6 | Вход 7 | Вход 8     |  |  |  |
| Нижний<br>предел                            | $0.0\,$     | $0.0\,$ | 0.0     | 0.0    | 0.0                                                             | 0.0    | 0.0    | 0.0        |  |  |  |
| Верхний<br>предел                           | $\mathbf 0$ | 0.0     | $0.0\,$ | 0.0    | 0.0                                                             | 0.0    | 0.0    | 0.0        |  |  |  |
| Нижнее<br>значение                          | $0.0\,$     | 0.0     | $0.0\,$ | 0.0    | 0.0                                                             | 0.0    | 0.0    | 0.0        |  |  |  |
| Верхнее<br>значение                         | 0.0         | 0.0     | 0.0     | 0.0    | 0.0                                                             | 0.0    | 0.0    | 0.0        |  |  |  |
| Вход 1                                      |             |         |         |        | $\mathsf{Exo}_4 2$ (Вход 3) (Вход 4) (Вход 5) (Вход 6) (Вход 7) |        |        | $[$ Вход 8 |  |  |  |

Рисунок 12

2.1.14 Нажав на **«Основном экране»** клавишу «**Диаграмма Барса**», можно перейти на экран **«Диаграмма уровня»** (рисунок 13), на котором значения уровня контролируемого продукта по всем входам отображаются в виде столбиковых диаграмм с указанными над ними текущими значениями уровня контролируемого продукта.

а) При нажатии клавиши «**Основной экран**» (см. рисунок 13) будет осуществлен переход на «**Основной экран**» в **режим индикации показаний прибора** БАРС3ХХ.

б) При нажатии клавиши «**Диаграмма Тср**» (см. рисунок 13) будет осуществлен переход к диаграмме средних температур по всем входам.

в) При нажатии клавиши «**Настройка**» (см. рисунок 13) будет осуществлен переход на экран, обеспечивающий настройки диаграмм (рисунок 14) . На этом экране по каждому входу можно задать нижнее и верхнее значения диапазона отображения уровня контролируемого продукта (эти значения будут использованы при отображении как диаграммы, так и графика уровня контролируемого продукта из архива). Здесь же можно ввести нижний и верхний пределы уставок. При достижении контролируемым продуктом уровня ниже нижнего предела диаграмма приобретет желтый цвет. При достижении уровня выше верхнего предела диаграмма приобретет красный цвет. Если уровень контролируемого продукта находится в заданном диапазоне, то цвет диаграммы синий.

![](_page_30_Figure_1.jpeg)

Рисунок 14

2.1.15 Из экрана «Дополнительный» (см. рисунок 2) или «Диаграмма уровня» (см. рисунок 13) при нажатии клавиши «Диаграмма Тср» можно перейти на экран «Диаграмма средних температур» (рисунок 15), на котором значения средних температур по всем входам отображаются в виде столбиковых диаграмм, с указанием над ними текущих значений температуры контролируемого продукта.

а) При нажатии клавиши «Дополнительный» (см. рисунок 15) будет осуществлен переход в режим индикации показаний прибора ТЕМП-01.

б) Для перехода на экран «Настройка диаграммы для средних температур» (рисунок 16) необходимо нажать клавишу «Настройка Тср» (см. рисунок 15). На этом экране по каждому входу можно задать нижнее и верхнее значения диапазона отображения средней температуры контролируемого продукта (эти значения будут использованы при отображении как диаграммы, так и графика средней температуры из архива). Здесь же можно ввести нижний и верхний пределы уставок средней температуры контролируемого продукта. При достижении контролируемым продуктом средней температуры ниже нижнего предела диаграмма приобретет желтый цвет. При достижении средней температуры выше верхнего предела диаграмма приобретет красный цвет. Если средняя температура контролируемого продукта находится в заданном диапазоне, то цвет диаграммы синий.

![](_page_31_Figure_4.jpeg)

Рисунок 15

# ЮЯИГ.421453.026-01РЭ

![](_page_32_Picture_107.jpeg)

#### Рисунок 16

2.1.16 Из **«Основного экрана»** (см. рисунок 1) при нажатии клавиши «**События**» происходит переход на экран отображения событий по всем входам (рисунок 17). Период сбора данных равен семи суткам.

На экране отображаются: дата, время и имевшие место события, к числу которых относятся:

- включение изделия;

- ошибка по любому входу (как ошибка БАРС3ХХ или ТЕМП-01, так и ошибки самого изделия;

- включение уставок;

- информация о срабатывании уставок.

В середине нижней части экрана находятся две красные стрелки - **Вверх** и **Вниз**, с помощью которых можно «пролистывать» события по датам. Между стрелками размещено поле, цифра на котором показывает на сколько дней назад от текущей даты совершено «пролистывание».

*Примечание - Сообщение «Вход1 Темп...Вход8 Темп – Ошибка 4660» возникает при ошибке одного или нескольких датчиков температуры прибора ТЕМП-01, подключенного к соответствующему входу изделия. На экране «Вход1. Темп. Настройка»...«Вход8. Темп. Настройка» (см. рисунок 9) в полях Т1...Т32, соответствующих датчикам, дающим ошибочную информацию, индицируется сообщение «nan».*

2.1.17 При нажатии клавиши «**Настройка**» на экранах **«Основной экран»** или **«Дополнительный»** будет осуществлен переход на экран управления общими настройками изделия - «**Настройка БУК-02-01**» (рисунок 18).

# ЮЯИГ.421453.026-01РЭ

![](_page_33_Picture_34.jpeg)

#### Рисунок 18

На этом экране без ввода пароля можно изменить системный адрес изделия. Для этого необходимо нажать на поле с надписью «**Системный адрес**» и ввести в него необходимое значение (по умолчанию оно равно 1).

Чтобы редактировать тарировочные таблицы, а также изменять дату и время необходимо ввести пароль. Для чего следует ввести значения «1» в поля «**Иденти-**

фикатор пользователя» и «Введите пароль» (по умолчанию эти значения равны 1). После этого на экране «Настройка БУК-02-01» под надписями «Год», «Месяц», «День», «Часы», «Минуты» откроются дополнительные кнопки (рисунок 20) и станут активными клавиши «Таблица 1» ... «Таблица 8», размещенные на поле «Ввод таблицы пересчета». Нажав на одну из клавиш «Таблица 1»...«Таблица 8», можно подвергнуть редактированию выбранную тарировочную таблицу.

![](_page_34_Picture_69.jpeg)

#### Рисунок 19

В открывшемся после нажатия клавиши «Таблица 1» ... «Таблица 8» соответствующем экране «Таблица1» ... «Таблица8» (рисунок 19) предусмотрены 32 строки для ввода значений уровня контролируемого продукта («Н») и вычисляемой величины («V»).

В ячейки под символом «Н» осуществляется ввод значений уровня контролируемого продукта, под символом «V» - значений вычисляемой величины.

Примечание -Под символом «V» вычисляемой величины может подразумеваться не обязательно объем, но, например, масса, плотность и т.д.

После этого произойдет расчет вычисляемой величины и она будет отображаться на «Основном экране» (но для этого необходимая тарировочная таблица должна быть подключена в меню настроек по выбранному входу).

При нажатии клавиши «Настройка БУК» (см. рисунок 19) будет осуществлен переход на экран управления общими настройками изделия - «Настройка БУК-02-01» (см. рисунок 18).

При введенных значениях «Идентификатор пользователя» и «Введите пароль», равных 1, появится возможность нажать на появившуюся клавишу «Смена пароля», после чего произойдет переход на экран, предназначенный для смены существующего пароля (рисунок 21), для этого необходимо ввести новый пароль и нажать клавишу «Записать». В результате пароль будет успешно записан.

При нажатии клавиши «**Настройка**» (см. рисунок 21) осуществляется переход на экран управления общими настройками изделия - «**Настройка БУК-02-01**» (см. рисунок 18).

![](_page_35_Figure_2.jpeg)

Рисунок 20

![](_page_35_Picture_65.jpeg)

# *2.2 Использование изделия*

2.2.1 После монтажа и настройки общих параметров изделия и параметров используемых входов оно готово к использованию.

# *2.3 Меры безопасности при использовании изделия*

2.3.1 При использовании изделия необходимо соблюдать правила техники безопасности, установленные действующими правилами по охране труда при эксплуатации электроустановок, и требования инструкций по технике безопасности, внедренных на предприятии-потребителе.

2.3.2 По способу защиты человека от поражения электрическим током изделие соответствует классу II по ГОСТ 12.2.007.0-75.

2.3.3 Для защиты человека от поражения электрическим током в изделиипредусмотрены двойная изоляция и защитная оболочка.

# *2.4 Перечень возможных неисправностей*

2.4.1 Перечень возможных неисправностей и методы их устранения приведены в таблице 3.

![](_page_36_Picture_214.jpeg)

# *3 Комплектность*

3.1 В комплект поставки изделия входят:

![](_page_36_Picture_215.jpeg)

# *4 Гарантии изготовителя*

4.1 Предприятие-изготовитель гарантирует соответствие изделия требованиям технических условий ТУ 4222-039-12196008-2012 при соблюдении потребителем условий транспортирования, хранения и эксплуатации.

4.2 Гарантийный срок эксплуатации — 18 месяцев со дня ввода изделия в эксплуатацию.

4.3 Гарантийный срок хранения — 6 месяцев со дня изготовления изделия.

4.4 Предприятие-изготовитель обязуется в течение гарантийного срока безвозмездно ремонтировать или заменять вышедшее из строя изделие или его составные части.

4.5 Потребитель лишается права на гарантийный ремонт в следующих случаях:

- по истечении срока гарантии;

- при нарушении потребителем условий эксплуатации, транспортирования и хранения;

- при обнаружении механических повреждений изделия или его составных частей, возникших после его ввода в эксплуатацию по вине потребителя.

4.6 При предъявлении претензий потребитель высылает в адрес изготовителя изделие, вышедшее из строя, чистым, в упаковке, исключающей повреждение при транспортировании, акт рекламации и настоящее руководство по эксплуатации с отметкой о датах ввода в эксплуатацию и снятия изделия с эксплуатации.

### *5 Свидетельство об упаковывании и приемке*

5.1 Блок контроля и управления БУК-02-01 зав.№ \_\_\_\_\_\_\_\_\_\_ в комплекте, указанном в разделе 3, изготовлен, упакован и принят в соответствии с техническими условиями ТУ 4222-039-12196008-2012 и признан годным для эксплуатации.

Начальник ОТК

М.П.

\_\_\_\_\_\_\_\_\_\_\_\_\_\_\_\_\_\_\_\_\_\_\_\_\_ \_\_\_\_\_\_\_\_\_\_

Личная подпись Расшифровка подписи

 $\mathcal{L}_\text{max} = \frac{1}{2} \sum_{i=1}^n \mathcal{L}_\text{max}(\mathbf{X}_i)$  , where  $\mathcal{L}_\text{max} = \frac{1}{2} \sum_{i=1}^n \mathcal{L}_\text{max}(\mathbf{X}_i)$ Год, месяц, число

# *6 Движение изделия в эксплуатации*

6.1 Данные по движению изделия в эксплуатации заносятся в таблицу 4.

Таблица 4

![](_page_38_Picture_141.jpeg)

# *7 Техническое обслуживание*

# *7.1 Общие указания*

7.1.1 К техническому обслуживанию изделия допускается электротехнический персонал, ознакомленный с настоящим руководством по эксплуатации и имеющий III квалификационную группу по электробезопасности.

7.1.2 Техническое обслуживание изделия необходимо проводить не реже одного раза в месяц без отключения питания. При этом необходимо:

- удалить наслоения пыли с поверхности корпуса изделия;

- произвести внешний осмотр корпуса изделия и его составных частей, убедиться в отсутствии механических повреждений корпуса изделия и кабельных вводов.

Если при осмотре будут обнаружены какие-либо повреждения корпуса, кабельных вводов или составных частей изделия, оно должно быть немедленно обесточено для принятия мер по устранению замеченных дефектов.

# **ВНИМАНИЕ! ЗАПРЕЩАЕТСЯ ЭКСПЛУАТАЦИЯ ИЗДЕЛИЯ С МЕХАНИЧЕ-СКИМИ ПОВРЕЖДЕНИЯМИ ЕГО КОРПУСА ИЛИ КАБЕЛЬНЫХ ВВОДОВ**

- проверить качество уплотнения кабелей гайками кабельных вводов, при необходимости затянуть их.

# **7***.2 Меры безопасности*

7.2.1 При техническом обслуживании изделия необходимо соблюдать правила техники безопасности, указанные п. 2.3.1.

# 8 Хранение и транспортирование

# 8.1 Хранение

8.1.1. Изделие необходимо хранить в упаковке предприятия-изготовителя в отапливаемом вентилируемом помещении при температуре окружающего воздуха от +5 до +40 °С и относительной влажности до 80%.

# 8.2 Транспортирование

8.2.1 Транспортирование изделия в транспортной таре предприятия-изготовителя может осуществляться любым видом транспорта (авиационным - в отапливаемых герметизированных отсеках) в соответствии с правилами перевозки грузов, действующими на данном виде транспорта.

8.2.2 Размещение и крепление упакованных в транспортную тару изделий должно обеспечивать их устойчивое положение и исключать возможность ударов тары о другие грузы и о стенки транспортного средства.

8.2.3 Условия транспортирования - такие же, как условия хранения 5 по **FOCT 15150-69.** 

# 9 Утилизация

9.1 Изделие не представляет опасности для жизни, здоровья людей и окружающей среды и после окончания срока службы подлежит утилизации по методике и технологии, принятым на предприятии-потребителе.

# 10 Особые отметки

# ПРИЛОЖЕНИЕ А

(справочное)

Блок БУК-02-01. Габаритные и установочные размеры

![](_page_40_Figure_4.jpeg)

# ПРИЛОЖЕНИЕ Б

# (Обязательное) Протокол Modbus

#### 1 Обшие положения

1.1 Для передачи сообщений используется режим RTU (Remote Terminal Unit) протокола Modbus. Сообщение имеет формат, приведенный в таблице Б.1.

Таблица Б.1

![](_page_41_Picture_82.jpeg)

В режиме RTU сообщения начинаются с паузы длительностью, по крайней мере, в 3.5 такта (один такт равен времени пересылки одного байта). Затем передаётся первое поле сообщения, которое является адресом устройства.

1.2 Устройства могут быть объединены в сеть. В этом случае каждое устройство принимает первое поле сообщения и сравнивает его со своим системным адресом. В случае совпадения адреса, указанного в сообщении, с системным адресом устройства оно получает и обрабатывает это сообщение. Кроме того, все устройства принимают и обрабатывают сообщения с широковещательным адресом 0, однако ответ на такие сообщения не высылается.

1.3 Максимальная длина сообщения — 256 байт.

16-битные числа передаются таким образом, что первым передаётся старший байт числа, а затем — младший байт. Исключением является СRC. Первым передаётся младший байт CRC, а затем — старший байт.

1.4 Сообщение должно передаваться как непрерывный поток. Признаком конца сообщения служит пауза длительностью, по крайней мере, в 3,5 такта. После этого может быть передано очередное сообщение.

1.5 Изделие поддерживает функцию протокола Modbus, приведеннуюв таблице Б.2.

Таблица Б.2

![](_page_41_Picture_83.jpeg)

# 2 Функция 0х03 "Чтение нескольких регистров"

2.1 Запрос имеет формат, приведенный в таблице Б.3.

Таблица Б.3

![](_page_41_Picture_84.jpeg)

2.2 В случае успешного выполнения запроса ответ имеет вид, приведенный в таблице Б.4.

![](_page_42_Picture_221.jpeg)

Таблица Б.4

где N — запрошенное количество регистров.

#### **3 Сообщения об ошибках**

3.1 Когда устройство-клиент (формирующее запрос) посылает запрос устройству-серверу (блоку БУК-02-01), могут возникнуть следующие ситуации:

а) устройство-сервер получает запрос без ошибок обмена и может нормально его обработать. В этом случае оно возвращает нормальный ответ;

б) устройство-сервер не получает запрос из-за ошибки обмена. В этом случае ответ не возвращается. Устройство-клиент в конечном счёте прерывает ожидание ответа по таймауту;

в) устройство-сервер получает запрос, но обнаруживает ошибку обмена (с помощью проверки CRC). В этом случае ответ не возвращается. Устройство-клиент в конечном счёте прерывает ожидание ответа по таймауту;

г) устройство-сервер получает запрос без ошибок обмена, но не может обработать его (например, если запрошено чтение несуществующего регистра). В этом случае устройство-сервер возвращает ответ с сообщением об ошибке, информируя устройство-клиент о характере ошибки.

3.2 Сообщение об ошибке имеет формат, приведенный в таблице Б.5.

Таблица Б.5

![](_page_42_Picture_222.jpeg)

От обычного ответа сообщение об ошибке отличается следующими признаками:

а) поле кода функции обычного ответа повторяет код функции запроса. Все коды функций содержат 0 в старшем бите (т. е. их значения меньше 0x80). В сообщении об ошибке старший бит кода функции установлен в 1. Таким образом, в сообщении об ошибке значение кода функции ровно на 0x80 больше, чем значение, которое должно быть в нормальном ответе.

б) поле данных содержит код ошибки. Коды ошибок приведены в таблице Б.6 Таблица Б.6

![](_page_43_Picture_74.jpeg)

# 4 Расчет контрольной суммы CRC-16

4.1 N байт сообщения без байтов контрольной суммы имеет вид:

 $[XX_1...XX_N]$ 

Для расчета контрольной суммы (КС) необходимо осуществить следующие действия:

а) взять начальное число 0xFFFF, которое назовем CRC:

 $CRC = 0xFFF$ :

б) осуществить операцию исключающего ИЛИ (XOR) между первым байтом сообщения и младшим байтом CRC:

 $CRC = CRC_{H}(CRC_{I} XOR XX_{1})$ 

в) проверить младший бит (LSB) результата «0» или «1»;

г) осуществить сдвиг вправо на 1 бит (в сторону младшего бита) значения CRC с заполнением нулем места старшего бита;

д) по состоянию LSB осуществить следующие действия:

 $-$  «0» — повторить шаг г):

- «1» — осуществить XOR с полиномом 0xA001. (CRC) XOR (0xA001);

е) повторять шаги с в) по д) пока не будет выполнено восемь сдвигов. После этого произойдет обработка одного байта сообщения;

ж) повторять шаги с б) по е) для следующего байта сообщения. Продолжать указанные операции, пока не будут обработаны все байты сообщения;

и) окончательное значение CRC будет являться контрольной суммой сообщения

#### 4.2 Пример функции на языке С, вычисляющей значение CRC-16.

```
unsigned int Crc16(const void *buffer, unsigned int size)
\{const unsigned char *buf = (const unsigned char *)buffer;
      const unsigned int div = 0xa001;
      unsigned int \text{crc} = 0 \text{xffft};
      unsigned int i;
      for (i = 0; i < size; i++) {
             int j;
             \text{crc} ^= *buf;
             for (j = 0; j < 8; j++) {
                    unsigned int loBit = \text{crc} \& 0 \times 0001;
                    \text{crc} \text{ } \text{>>} = 1;if (loBit)
                           \text{crc} ^= div;
             \left\{ \right\}but++;\left\{ \right\}return crc;
\} /* Crc16
```
![](_page_45_Figure_1.jpeg)

# **ПРИЛОЖЕНИЕ В**

(обязательное) Графическая схема меню блока БУК-02-01

![](_page_46_Figure_1.jpeg)

# ЮЯИГ.421453.026-01РЭ